## *Pre-deklaracja elektroniczna TIR-EPD*

# *PODRĘCZNIK UŻYTKOWNIKA*

© Prawa autorskie: IRU Kwiecień 2017

## **Spis treści**

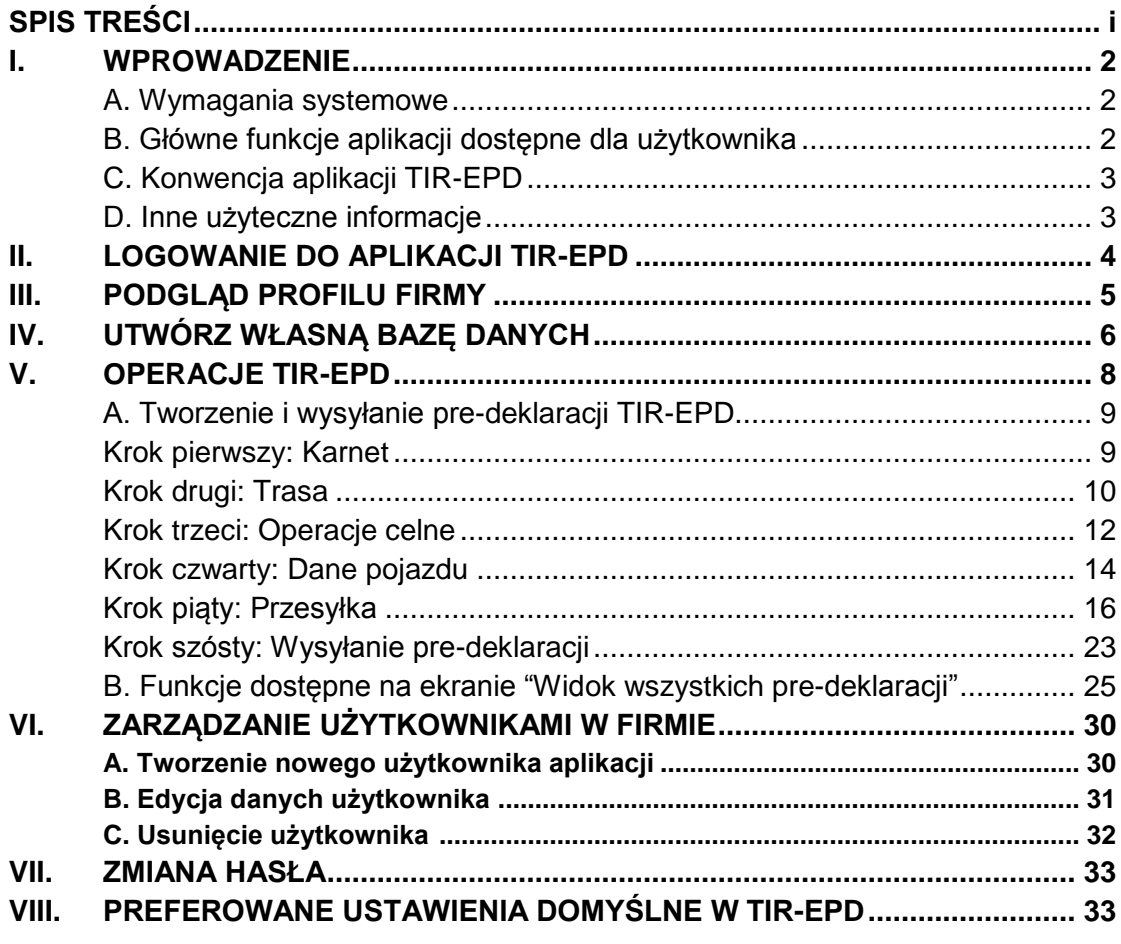

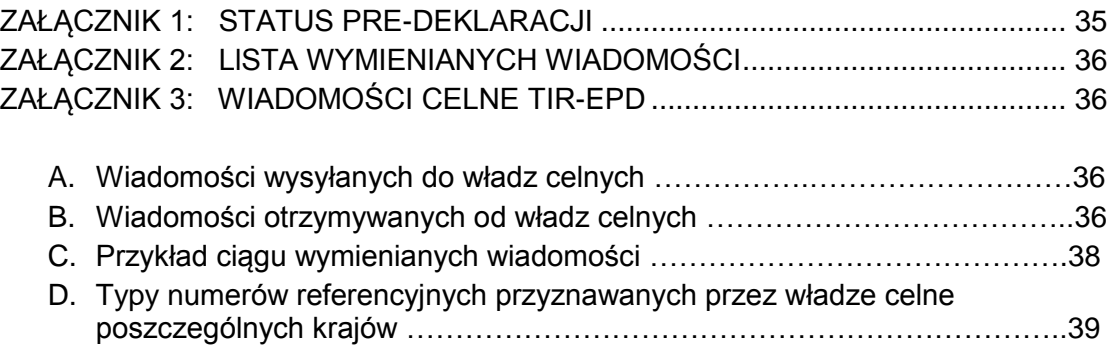

## I. WPROWADZENIE

Informacje zawarte w niniejszym Podręczniku Użytkownika mają zastosowanie dla nowej wersji aplikacji IRU TIR–EPD dostępnej na stronie **<https://tirepd.iru.org/>**.

W celu uzyskania dostępu do aplikacji należy skontaktować się z ZMPD.

**TIR-EPD** to aplikacja dostępna dla Posiadaczy karnetów TIR, umożliwiająca bezpłatne wysyłanie elektronicznych zgłoszeń do władz celnych w różnych krajach. Aplikacja TIR-EPD pozwala władzom celnym stwierdzić, że pre-deklaracja została przedłożona przez upoważnionego Posiadacza danego karnetu TIR, jak również potwierdza ważność karnetu. Taka wymiana informacji wyprzedzających ułatwia przeprowadzenie analizy ryzyka przed przybyciem transportu i sprawia, że przejścia przez punkty graniczne są prostsze, bezpieczniejsze i szybsze.

Podręcznik wyjaśnia Posiadaczom karnetów TIR, w jaki sposób należy posługiwać się funkcjami aplikacji TIR-EPD.

#### A. Wymagania systemowe

Aby korzystać z aplikacji IRU TIR-EPD konieczne jest, by sprzęt komputerowy użytkownika posiadał:

- Stałe, szybkie łącze internetowe (ADSL).
- Zainstalowaną jedną z poniższych przeglądarek:
	- Microsoft Internet Explorer: wersja 8, 9, 10 i 11,
	- Mozilla FireFox: wersja 19 i wyższe,
	- Google Chrome: wersja 25 i wyższe,
	- Opera: wersja 12 i wyższe,

#### B. Główne funkcje aplikacji dostępne dla użytkownika

- Tworzenie, edytowanie i podgląd profilu firmy
- Możliwość utworzenia dowolnej ilości użytkowników aplikacji w firmie
- **Wysyłanie pre-deklaracji do władz celnych**
- Możliwość upoważnienia swojego stowarzyszenia do przedkładania predeklaracji TIR-EPD w imieniu firmy
- Korzystanie z funkcji wysyłania/odbierania wiadomości do/od władz celnych uczestniczących w projekcie
- Podgląd wersji do wydruku i jej wydruk
- Drukowanie listu przewozowego CMR

### C. Konwencja aplikacji TIR-EPD

- $\blacksquare$  obowiazkowe pola są oznakowane gwiazdką
- "*Edytuj*" przycisk posiada funkcję podglądu i edycji danych.
- **X** "Usuń" przycisk posiada funkcję usuwania danych.
- **Usuń projekt**" kliknięcie na przycisk spowoduje usunięcie projektu predeklaracii.
- *"Dodaj"* przycisk posiada funkcję dodawania danych.
- *"Kopiuj"* -przycisk oznacza funkcję, umożliwiającą korzystanie z niektórych TIR-EPD jako szablon do tworzenia nowych zgłoszeń lub skopiowania danych towaru i wykorzystania do stworzenia nowej pozycji towarowej (jeśli dane są podobne).
- *\*\** "Akcje" kliknięcie na przycisk powoduje otwarcie listy działań możliwych dla danej pre-deklaracji.
- **X** wylogowanie się z aplikacji.

## D. Inne użyteczne informacje

Język interfejsu może być zmieniony z pozycji każdego ekranu aplikacji. Nawet jeśli zmiana języka nastąpi w trakcie tworzenia nowej pre-deklaracji, wprowadzone dane zostaną zachowane.

W trakcie wypełniania pre-deklaracji można powrócić do poprzedniego ekranu poprzez naciśnięcie na przycisk *Poprzedni* lub przez kliknięcie na żądany etap na pasku postępu. W przypadku wyboru pasku postępu w celu powrotu do któregokolwiek z poprzednich ekranów pre-deklaracji, wszystkie wprowadzone dane pozostają zachowane za wyjątkiem danych wprowadzonych na stronie, z której zdecydowałeś się powrócić na wcześniejszy ekran.

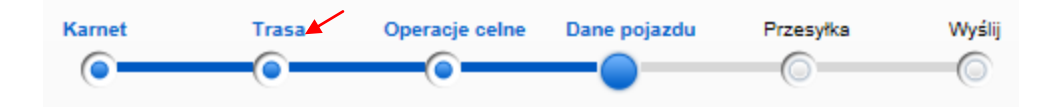

## II. LOGOWANIE DO APLIKACJI TIR-EPD

Aby zalogować się do aplikacji należy wpisać poniższy adres do przeglądarki internetowej **<https://tirepd.iru.org/>**.

Pojawi się powitalny ekran:

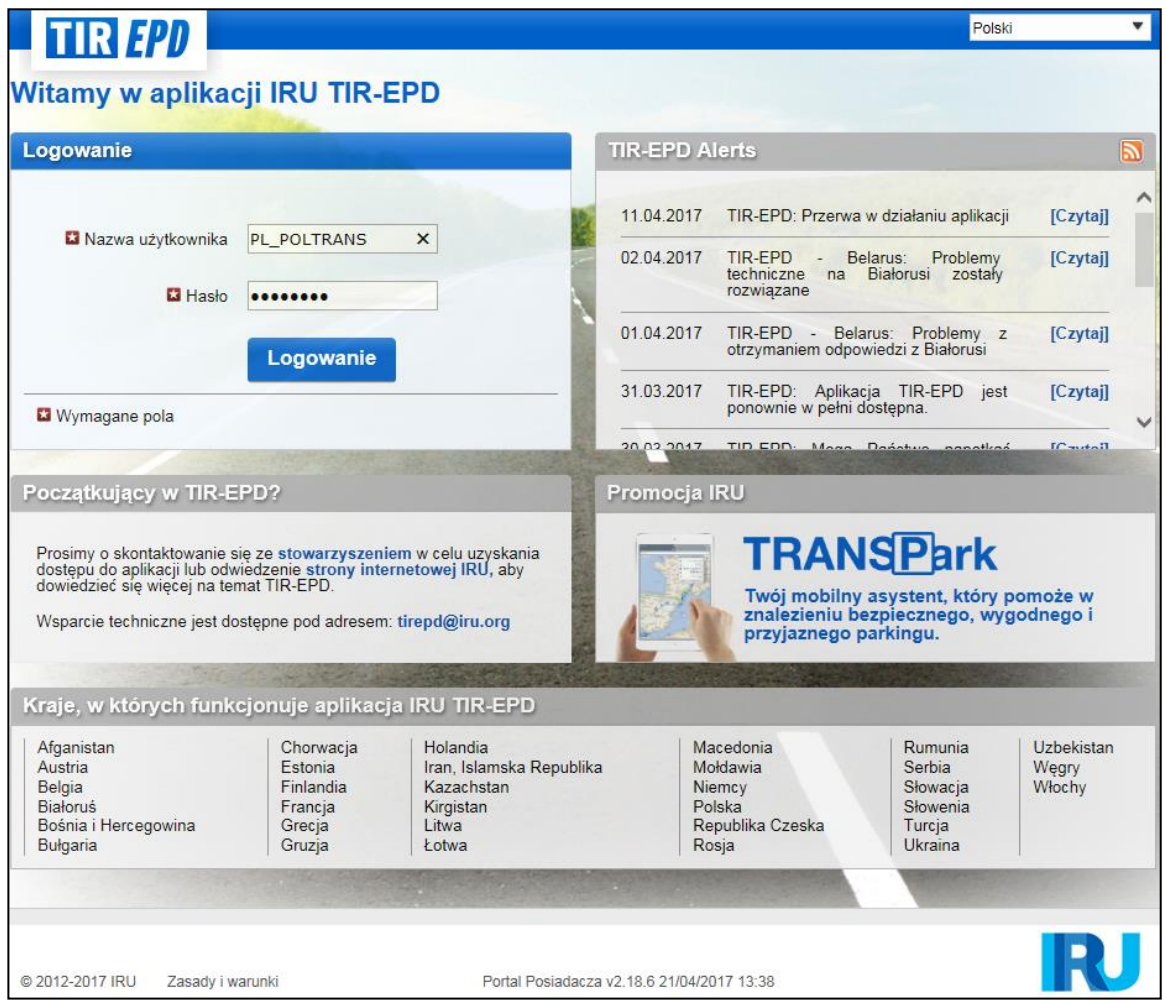

Tutaj można zapoznać się z najnowszymi *Alertami TIR-EPD* – ważnymi informacjami dotyczącymi funkcjonowania aplikacji IRU TIR-EPD.

Preferowany język aplikacji można wybrać/zmienić na każdym z ekranów aplikacji nie tracąc wprowadzonych danych (rozwijająca się lista w prawym górnym rogu).

- 1. Wprowadź *Nazwę użytkownika*
- 2. Wprowadź *Hasło*
- 3. Kliknij na przycisk *Zaloguj*

Po zalogowaniu wyświetli się strona główna TIR-EPD firmy.

## III. PODGLĄD PROFILU FIRMY

Przesuń kursor na *Dane firmy* i wybierz *Dane ogólne*, aby wyświetlić profil firmy**.**

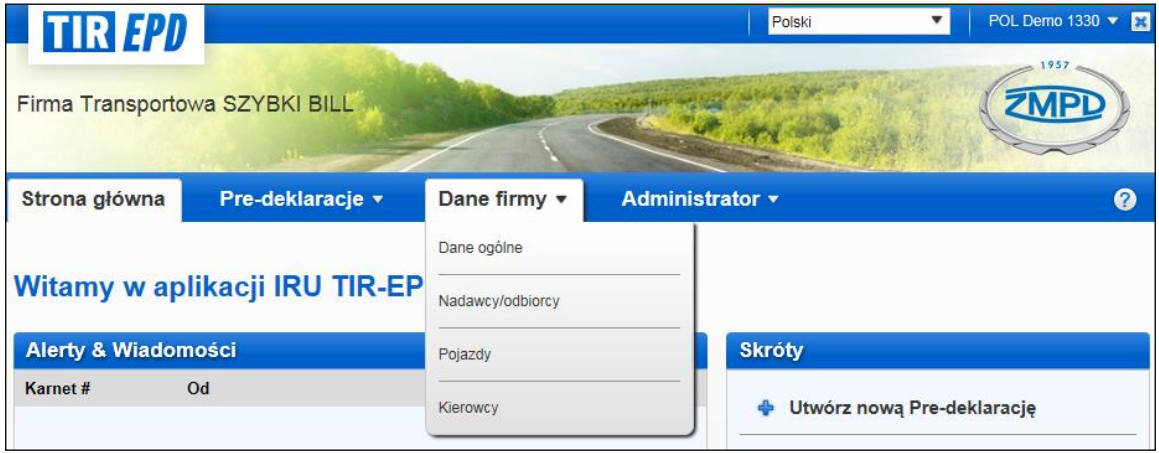

Prosimy o upewnienie się, że dane firmy są prawidłowe. W przypadku wystąpienia niezgodności pomiędzy danymi zawartymi w pre-deklaracji a informacjami z karnetu TIR władze celne mogą odmówić zaakceptowania Państwa transportu TIR.

Należy wprowadzić numer EORI firmy. Zostanie on automatycznie zastosowany we wszystkich zgłoszeniach wysyłanych do Unii Europejskiej. Ważność wprowadzonego numeru EORI jest sprawdzana automatycznie w bazie danych EORI Komisji Europejskiej i odpowiednia informacja dotycząca numeru EORI pojawi się na ekranie. W celu sprawdzenia poprawności numeru EORI należy kliknąć na ikonę lornetki przy polu *EORI Posiadacza*. Zostaną Państwo przekierowani na oficjalną stronę Komisji Europejskiej.

*W przypadku wpisania numeru EORI, prosimy upewnić się, że dane wprowadzone do aplikacji TIR-EPD są identyczne jak w bazie danych EORI Komisji Europejskiej. W przypadku rozbieżności Państwa zgłoszenie może zostać odrzucone.*

Na ekranie *Dane ogólne* prosimy o zaznaczenie kwadratowego pola *Upoważniam stowarzyszenie do działania w moim imieniu.* Tyko wtedy pracownicy ZMPD będą mieli możliwość obejrzenia wysłanej przez Państwa pre-deklaracji i w przypadku odrzucenia zgłoszenia przez władze celne, będą w stanie pomóc w skorygowaniu błędów.

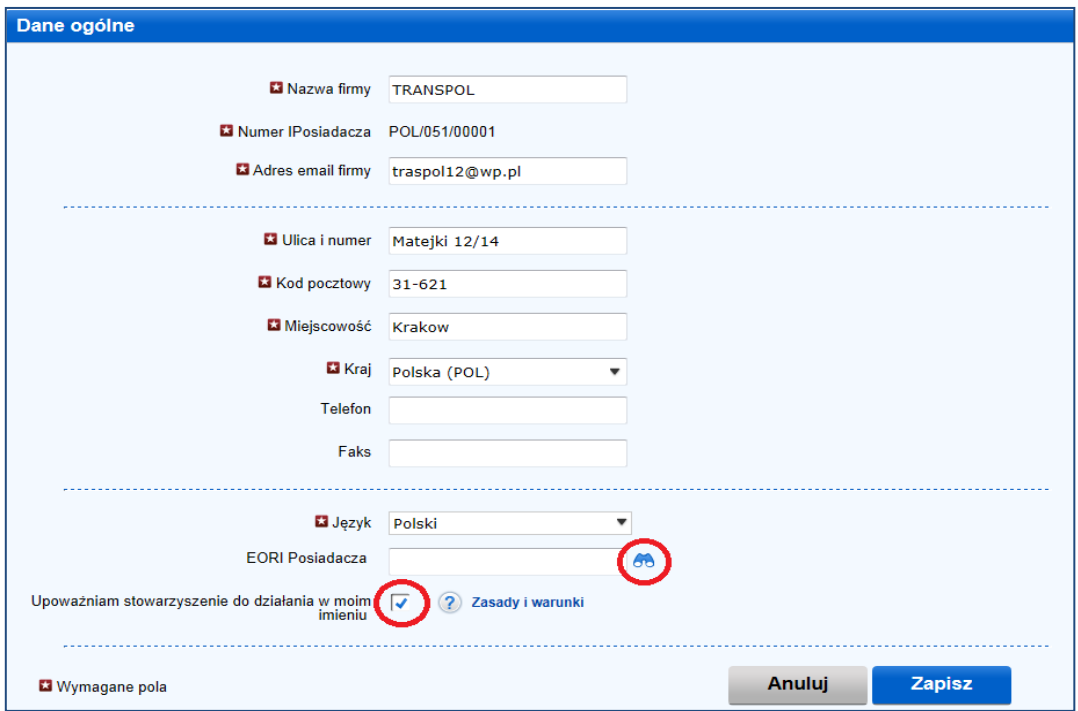

## IV. UTWÓRZ WŁASNĄ BAZĘ DANYCH

Przesuwając kursor na *Dane firmy*, można wybrać poprzez kliknięcie *Nadawców/odbiorców, Pojazdy* i *Kierowców* w celu stworzenia lub zaktualizowania własnej bazy danych, które później w prosty sposób będą mogli Państwo zastosować w pre-deklaracjach.

Poniżej przedstawiamy sposób dodawania danych nadawcy do bazy i ich aktualizacji. W taki sam sposób należy utworzyć i aktualizować dane pojazdów i kierowców.

- 1. Przesuń kursor na *Dane firmy* i wybierz *Nadawców/odbiorców*.
- 2. Kliknij na *Dodaj nowego partnera handlowego*.
- 3. Uzupełnij wymagane pola*.* W tym oknie można również sprawdzić poprawność numeru EORI.

*Prosimy upewnić się, że dane dot. nadawcy/odbiorcy wprowadzone do aplikacji TIR-EPD są identyczne jak w bazie danych EORI Komisji Europejskiej. W przypadku rozbieżności Państwa zgłoszenie może zostać odrzucone.*

4. Uzupełnij wszystkie wymagane pola dot. danych partnera handlowego.

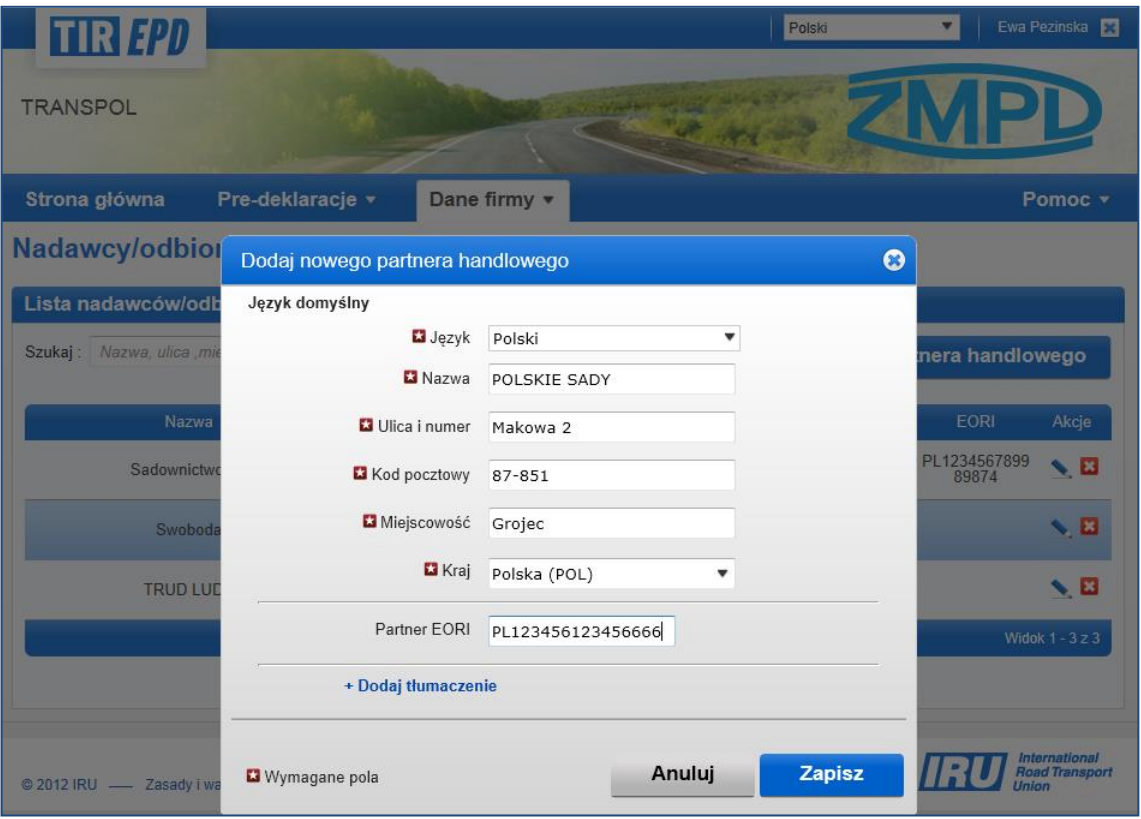

- 5. W przypadku użycia danych nadawcy/odbiorcy w pre-deklaracjach wysyłanych do krajów Euroazjatyckiej Unii Celnej Armenia-Białoruś-Kazachstan-Kirgistan-Rosja zalecamy zapisanie ich również cyrylicą poprzez kliknięcie na link *+Dodaj tłumaczenie* i wprowadzenie tych samych informacji z zastosowaniem cyrylicy.
- 6. Kliknij na przycisk *Zapisz*.

Zachowany wpis można edytować lub usunąć poprzez kliknięcie na odpowiednią ikonę: "*Edytuj*" lub "*Usuń*".

## V. OPERACJE TIR-EPD

**Uwaga: Dane dotyczące Posiadacza, jak również transportu odbywającego się pod osłoną karnetu TIR zawarte w pre-deklaracji muszą być zgodne z danymi zawartymi w karnecie TIR. Wszelkie rozbieżności mogą skutkować odrzuceniem zgłoszenia przez funkcjonariusza celnego na granicy**.

Aplikacja TIR-EPD posiada następujące funkcjonalności:

- 1. Tworzenie i wysyłanie pre-deklaracji. Mogą być one tworzone w dwojaki sposób:
	- a. poprzez wprowadzenie wszystkich danych po raz pierwszy, lub
	- b. poprzez wykorzystanie wcześniej wysłanej pre-deklaracji jako szablonu, co minimalizuje konieczność wprowadzania danych, jeśli zawartość nowej pre-deklaracji jest podobna do treści już istniejącej;
- 2. Podgląd wiadomości otrzymywanych od władz celnych dotyczących wysłanych pre-deklaracji;
- 3. Wyszukiwanie oraz podgląd wcześniejszych i nowych wiadomości;
- 4. Dostęp do panelu pre-deklaracji w celu podglądu niewysłanych pre-deklaracji, nowych wiadomości od władz celnych oraz zgłoszeń, które są w trakcie oczekiwania na odpowiedź od władz celnych;
- 5. Otrzymywanie e-maili (na adres podany w profilu firmy) z wiadomościami od władz celnych, jak również treści wiadomości wysłanych przez posiadacza do władz celnych;
- 6. Podgląd i wydruk pre-deklaracji TIR-EPD wysłanej do władz celnych;
- 7. Wydruk informacji dla funkcjonariuszy celnych każdego z krajów, do których predeklaracja została wysłana.
- 8. Wydruk listu przewozowego CMR, stworzonego na bazie danych z EPD.

## A. Tworzenie i wysyłanie pre-deklaracji TIR-EPD

Przesuń kursor na *Pre-deklaracje* i wybierz *Utwórz nową Pre-deklarację*, lub kliknij na odpowiedni skrót.

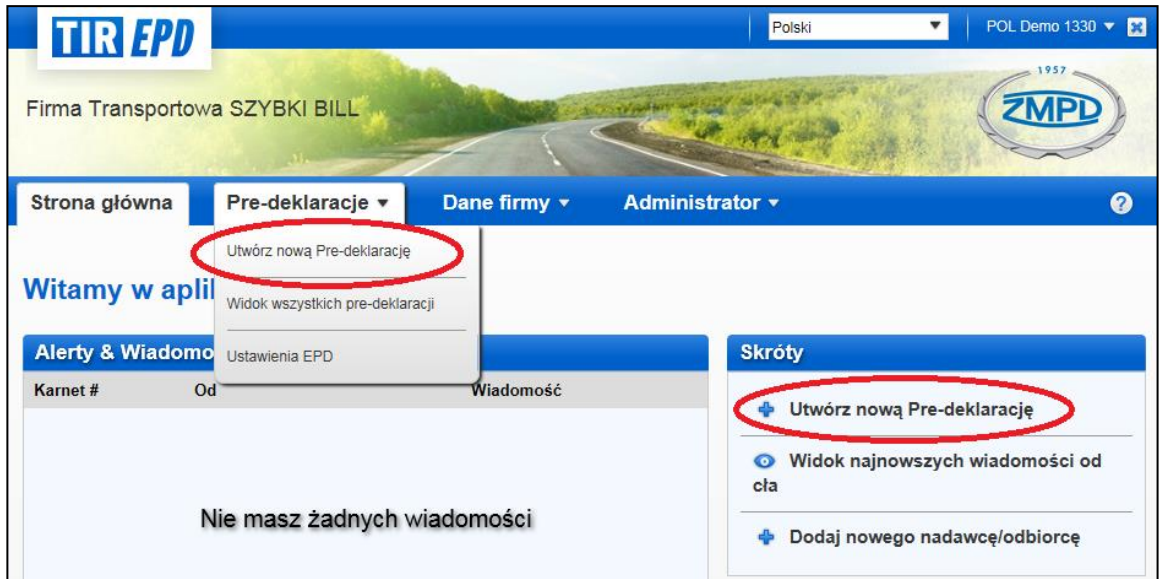

## Krok pierwszy: Karnet

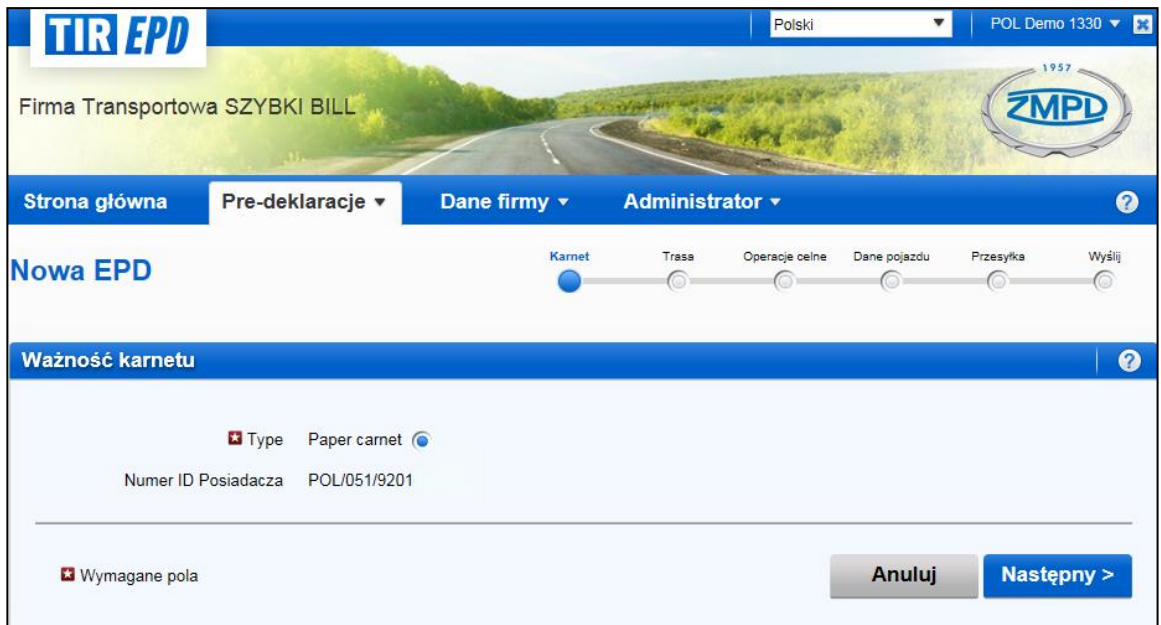

Po sprawdzeniu poprawności numeru ID Posiadacza, proszę kliknąć na *Następny*

**Uwaga:** Począwszy od tego etapu, w każdej chwili można skorzystać z "Pomocy" znajdującej się na każdym ekranie pod ikoną ze znakiem zapytania.

Dodatkowo, przy pierwszym uruchomieniu aplikacji otwierają się domyślnie pomocnicze ekrany z praktycznymi wskazówkami. Ekrany pomocnicze można wyłączyć poprzez zaznaczenie kwadratowego pola: *Nie pokazuj więcej informacji samouczka*.

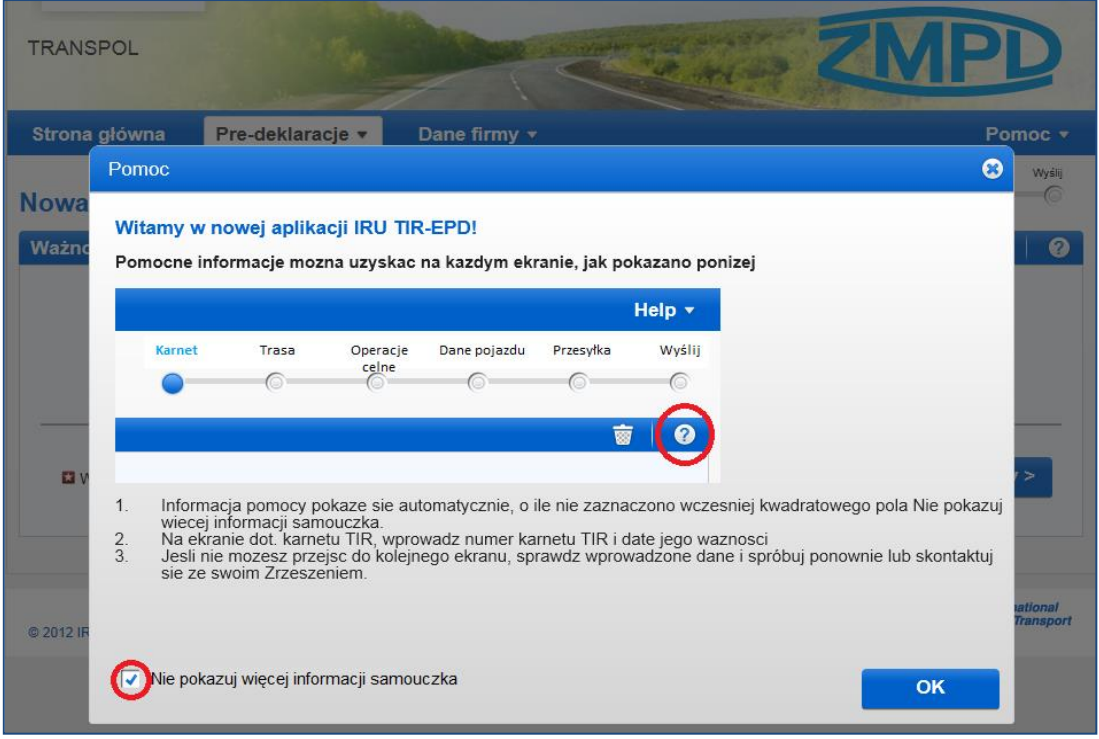

## Krok drugi: Trasa

Na ekranie dot. *Trasy* należy wskazać wszystkie kraje, przez które towary będą transportowane począwszy od kraju pierwszego załadunku do kraju ostatecznego przeznaczenia w porządku chronologicznym (nawet jeśli część operacji transportowej jest realizowana w innej procedurze niż TIR). Wybierz z rozwijającej się listy kraje rozpoczęcia i zakończenia operacji TIR oraz wszystkich załadunków i rozładunków. *Przypominamy, że dla procedury TIR łączna liczba urzędów celnych wyjścia i przeznaczenia nie może przekraczać czterech.*

Jeśli w danym kraju będzie miał miejsce więcej niż jeden załadunek lub rozładunek, należy wybrać ten kraj z listy tyle razy, ile jest to konieczne (patrz: przykład poniżej).

Na ekranie tym domyślnie ustawione są dwa etapy. Aby dodać kolejny etap należy każdorazowo kliknąć na *+Dodaj etap*. Zaznaczenia *Rozładunku towaru* i *Koniec operacji TIR* będą automatycznie przenoszone do ostatniego etapu trasy. Zalecamy, aby najpierw wprowadzić etapy trasy, a dopiero później zaznaczyć odpowiednie pola dla *Załadunku towaru / Rozładunku towaru / Startu TIR / Końca operacji TIR.*

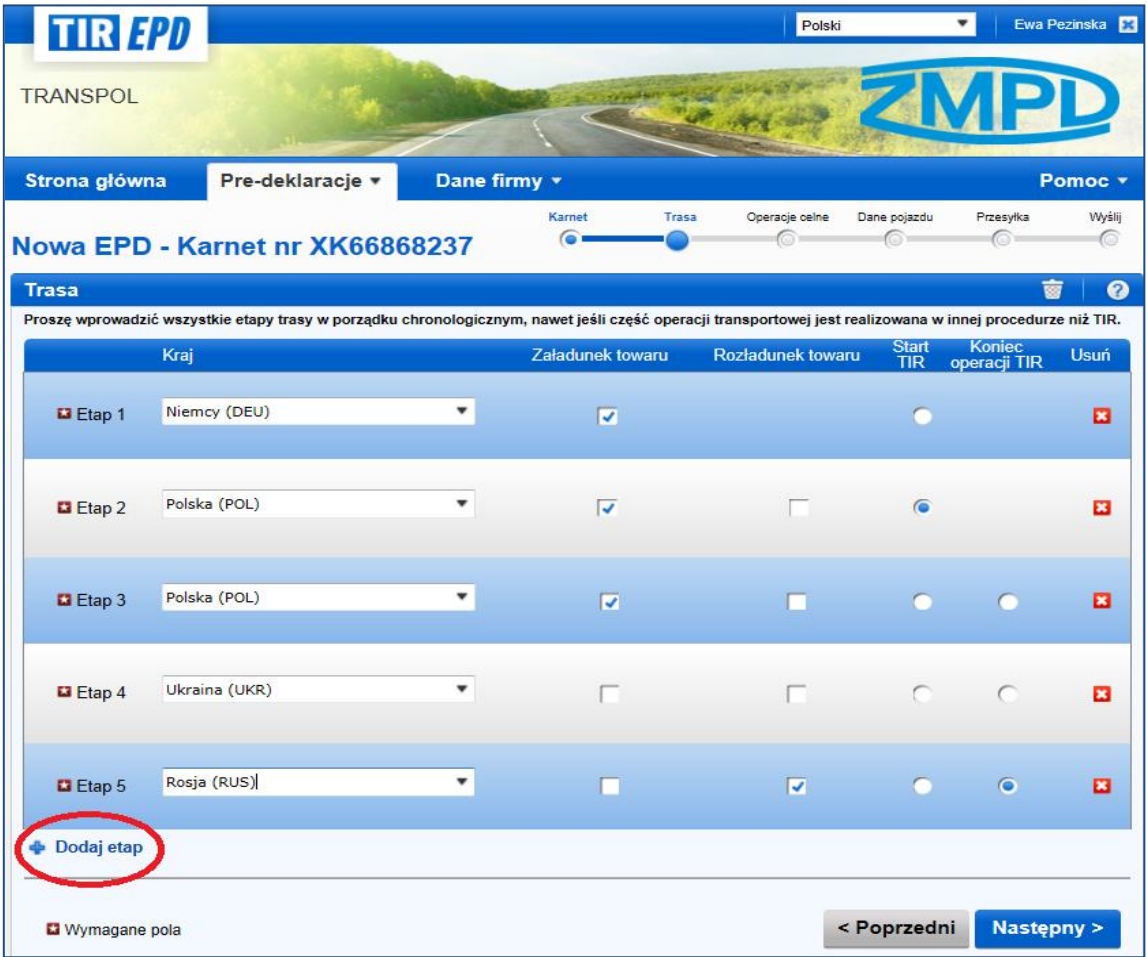

W powyższym przykładzie, towar został załadowany w Niemczech, a operacja TIR rozpoczęła się w Polsce. Ponadto, w Polsce miały miejsce dwa doładunki. Ukraina to kraj tranzytowy, a Rosja jest krajem rozładunku i jednocześnie krajem, w którym operacja TIR została zakończona.

Na podstawie tych informacji aplikacja TIR-EPD określa urzędy celne krajów, do których mają być przesłane pre-deklaracje, z uwzględnieniem wszystkich obowiązkowych danych wymaganych przez władze celne tych krajów.

#### **Przydatne wskazówki**:

- *Zacznij wpisywać pierwsze litery kraju lub jego 3-literowy kod ISO, a aplikacja automatycznie wyświetli wyniki wyszukiwania w postaci rozwijającej się listy.*
- *Jeżeli, zgodnie z wpisanymi literami, wyszukiwarka zaproponuje tylko jedną podpowiedź, można opuścić pole, a zostanie ono automatycznie wypełnione.*

**Uwaga:** Należy wprowadzić po kolei wszystkie kraje z trasy podróży. Następujące po sobie kraje muszą ze sobą graniczyć. Jeśli przypadkowo jakiś kraj zostanie pominięty, aplikacja wyświetli następujące ostrzeżenie:

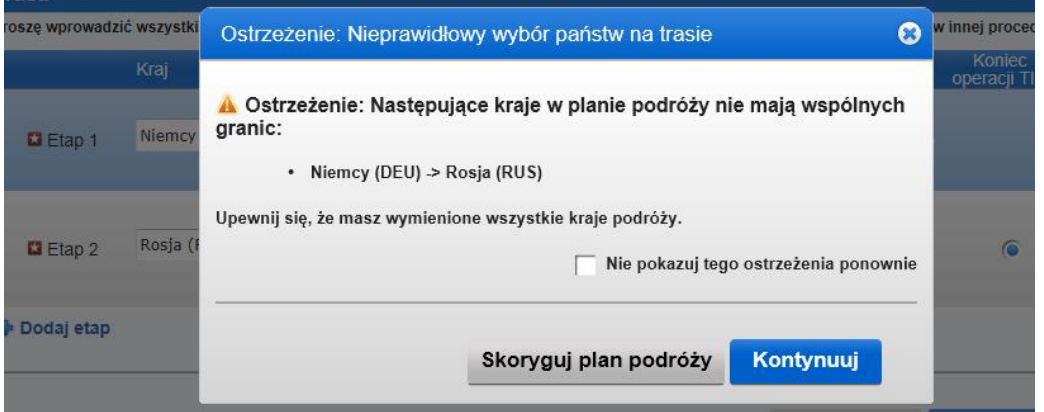

Można skorygować swój plan podróży lub kontynuować wybraną trasę - może to jednak wpłynąć na automatyczną kalkulację numerów stron woletów na następnym ekranie. Jeśli część podróży odbywa się statkiem i wiedzie przez kraje wymienione w ostrzeżeniu, można kliknąć na *Kontynuuj*.

### Krok trzeci: Operacje celne

Na ekranie *Operacje celne* wybierz urzędy celne w polach zaproponowanych przez aplikację według wcześniej określonej trasy.

Operacje, dla których jest możliwe stworzenie EPD są oznaczone kwadratowym polem *Wyślij pre-deklarację*.

W przypadku jeśli nie chcesz wysłać pre-deklaracji do któregoś z krajów, należy zlikwidować zaznaczenie w kwadratowym polu po lewej stronie.

Zaznaczone pole w kolumnie *Wyślij pre-deklarację* oznacza, że elektroniczne zgłoszenie zostanie wysłane do danych władz celnych.

Numery stron woletów są liczone automatycznie. W przypadku nieprawidłowości należy powrócić do ekranu określającego trasę i zweryfikować poprawność wprowadzonych danych.

Proszę wybrać urzędy celne w polach obowiązkowych (oznaczonych gwiazdką).

Jeśli w wierszu dotyczącym miejsca załadunku lub rozładunku usunąłeś zaznaczenie kwadratowego pola *Wyślij pre-deklarację*, w pole *Załadunek/Start operacji TIR* lub **Koniec operacji TIR/Rozładunek** możesz wpisać "z ręki" nazwę miejscowości (patrz: rys. poniżej).

W przypadku wyboru niektórych krajów należy dodatkowo określić *Powód przemieszczania się* z rozwijającej się listy. Pole *Powód przemieszczania się* zostanie wypełnione automatycznie na podstawie określonej trasy (za wyjątkiem Białorusi). Automatycznie uzupełnione dane można w każdej chwili zmienić.

#### **Uwagi:**

1. Jeśli kwadratowe pole "Wyślij pre-deklarację" nie jest zaznaczone dozwolony jest dowolny wpis w polu załadunku lub rozładunku. Wybór urzędu celnego z rozwijającej się listy jest możliwy jedynie w przypadku, jeśli kwadratowe pole "Wyślij pre-deklaracje" jest aktywne:

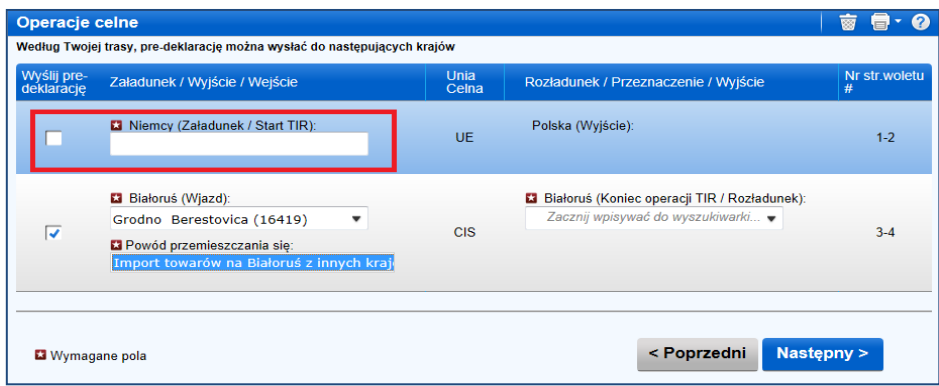

2. Po wypełnieniu pola urzędu celnego wyjścia z kraju (lub wejścia), aplikacja **automatycznie uzupełni** dane w polu urzędu celnego wjazdu do (lub wyjazdu z) kolejnego kraju, jeśli:

- o baza danych aplikacji zawiera informacje na temat takiego połączenia,
- o pole urzędu celnego wejścia do (wyjścia z) kolejnego kraju jest puste i aktywne.

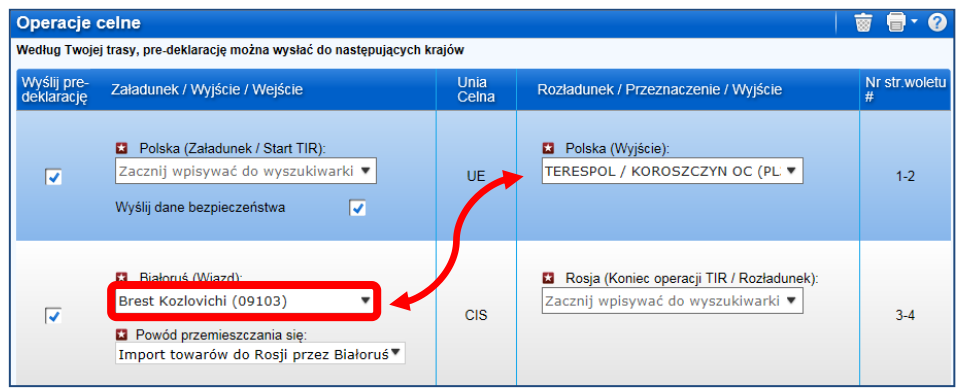

**Użytkownik może w każdej chwili wybrać każdy inny urząd celny wyjścia/wejścia.**

Aby przedstawić łączoną deklarację skróconą i tranzytu, kwadratowe pole **"Wyślij dane bezpieczeństwa"** musi być zaznaczone. **Przed zaznaczeniem tego pola proszę upewnić się, że dane bezpieczeństwa nie zostały wysłane do władz celnych już wcześniej przez eksportera.**

#### **Przydatne wskazówki**:

- *Zacznij wpisywać pierwsze litery urzędu celnego lub cyfry jego kodu, a aplikacja automatycznie wyświetli wyniki wyszukiwania w postaci rozwijającej się listy.*
- *Jeżeli, zgodnie z wpisanymi znakami wyszukiwarka zaproponuje tylko jedną podpowiedź, można opuścić pole, a zostanie ono automatycznie wypełnione.*

#### Krok czwarty: Dane pojazdu

Na kolejnym ekranie należy wprowadzić dane dotyczące pojazdu oraz w przypadku niektórych krajów dane kierowcy. Aplikacja automatycznie określa konieczność wprowadzenia stosownych danych według wymagań władz celnych krajów wybranych przez Państwa wcześniej, na ekranie dot. trasy.

Aby wybrać wcześniej zachowane dane pojazdu, wpisz w odpowiednie pole pierwsze znaki numeru rejestracyjnego lub VIN. Aplikacja wyświetli wyniki wyszukiwania w postaci rozwijającej się listy.

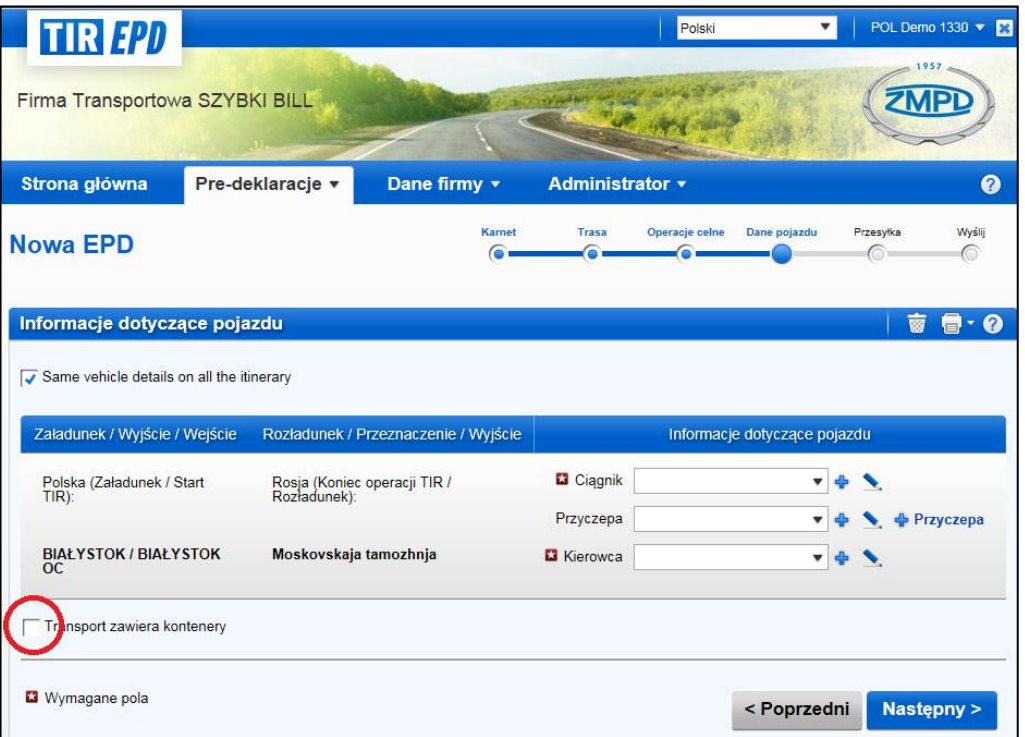

Zaznacz kwadratowe pole "Transport zawiera kontenery", jeśli towary lub ich część jest przewożona w kontenerze. Uzupełnij numer rejestracyjny kontenera. Kolejne kontenery można dodać poprzez kliknięcie na link *Dodaj kontener*.

W celu dodania nowego pojazdu lub edycji już istniejącego, należy kliknąć odpowiednio na ikonę - **Dodaj** lub **Edytuj** . Jeśli zdecydujesz się dodać nowy pojazd otworzy się okno, gdzie można wprowadzić jego dane.

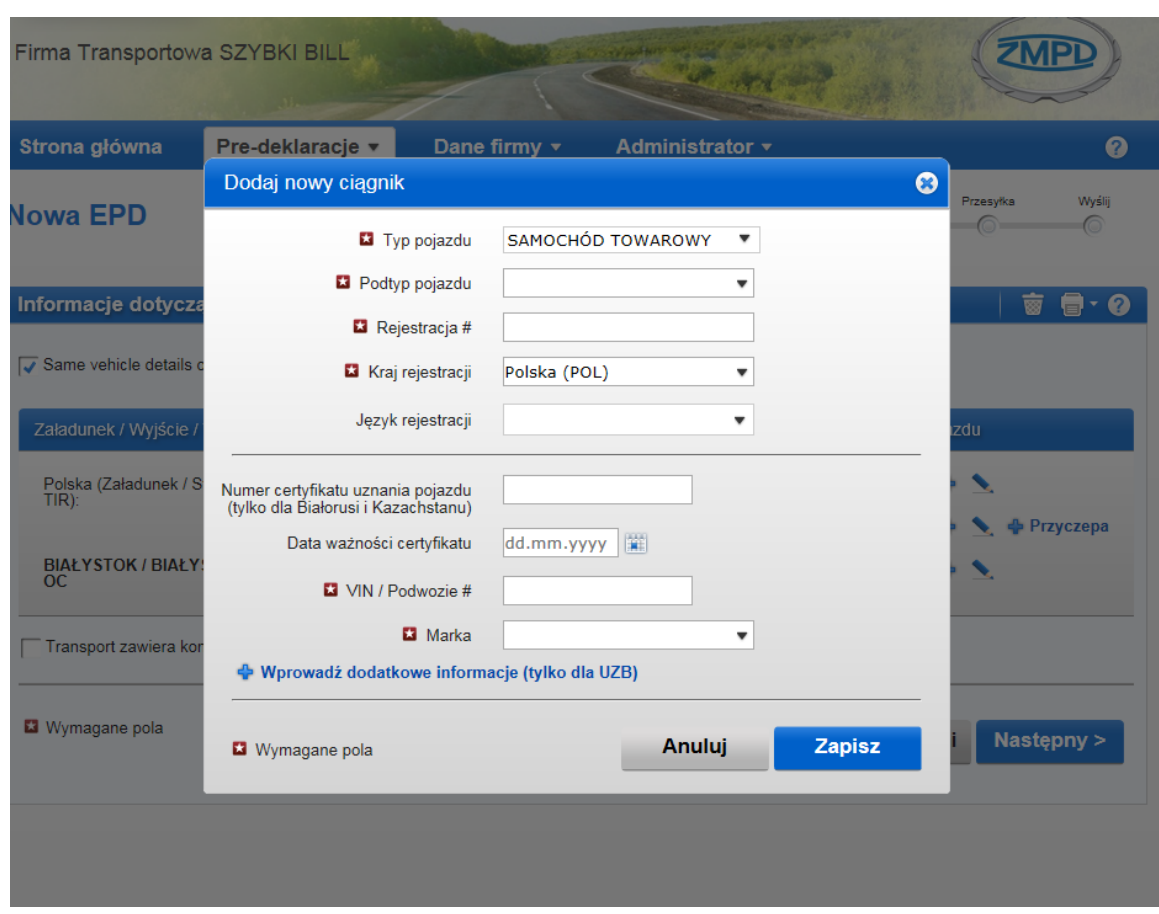

#### TIR-EPD: PODRĘCZNIK dla Posiadaczy karnetów TIR

W ten sam sposób należy wprowadzić dane dotyczące naczepy/przyczepy (jeśli jest to konieczne).

Pole dotyczące danych kierowcy pojawi się, jeśli pre-deklaracja jest wysyłana do kraju, gdzie władze celne wymagają tych informacji.

Zasady wprowadzania danych kierowcy są takie same, jak danych pojazdu. Aby wybrać wcześniej zachowane dane kierowcy, wpisz w pole początek jego imienia, drugiego imienia lub nazwiska. Aplikacja wyświetli wyniki wyszukiwania w postaci rozwijającej się listy.

W przypadku dodawania nowego kierowcy, jego narodowość jest określona domyślnie zgodnie z krajem wskazanym w profilu firmy. Jednakże, pozostawiamy Państwu możliwość zmiany. Dane nowego kierowcy lub pojazdu zostaną zachowane do wykorzystania w przyszłości.

## Krok piąty: Przesyłka

Kliknięcie na przycisk *Następny* spowoduje przejście do kolejnego ekranu – opisu przesyłki. Wprowadzanie danych jest zorganizowane na bazie podziału na przesyłki i pozycje towarowe.

Jedna przesyłka oznacza jedną lub więcej pozycji towarowych, które są transportowane od tego samego nadawcy do tego samego odbiorcy, w ramach jednego CMR. Informacje wprowadzone na poziomie przesyłki, odnoszą się do wszystkich pozycji towarowych ujętych w tej przesyłce.

Na stronie *Przesyłki* cztery górne pola (*Miejsce załadunku*, *Miejsce rozładunku*, *Kraj wyjścia dot. operacji TIR* i *Kraj przeznaczenia dot. operacji TIR*) są uzupełniane automatycznie przez aplikację na podstawie informacji wprowadzonych na stronie *Trasy* i *Operacji celnych*. Jednakże, w przypadku kilku miejsc załadunku/rozładunku konieczne jest utworzenie więcej niż jednej przesyłki. W tym celu należy wybrać miejsce załadunku/rozładunku z rozwijającej się listy, a odpowiednie kraje pojawią się automatycznie po wybraniu miejsca załadunku/rozładunku.

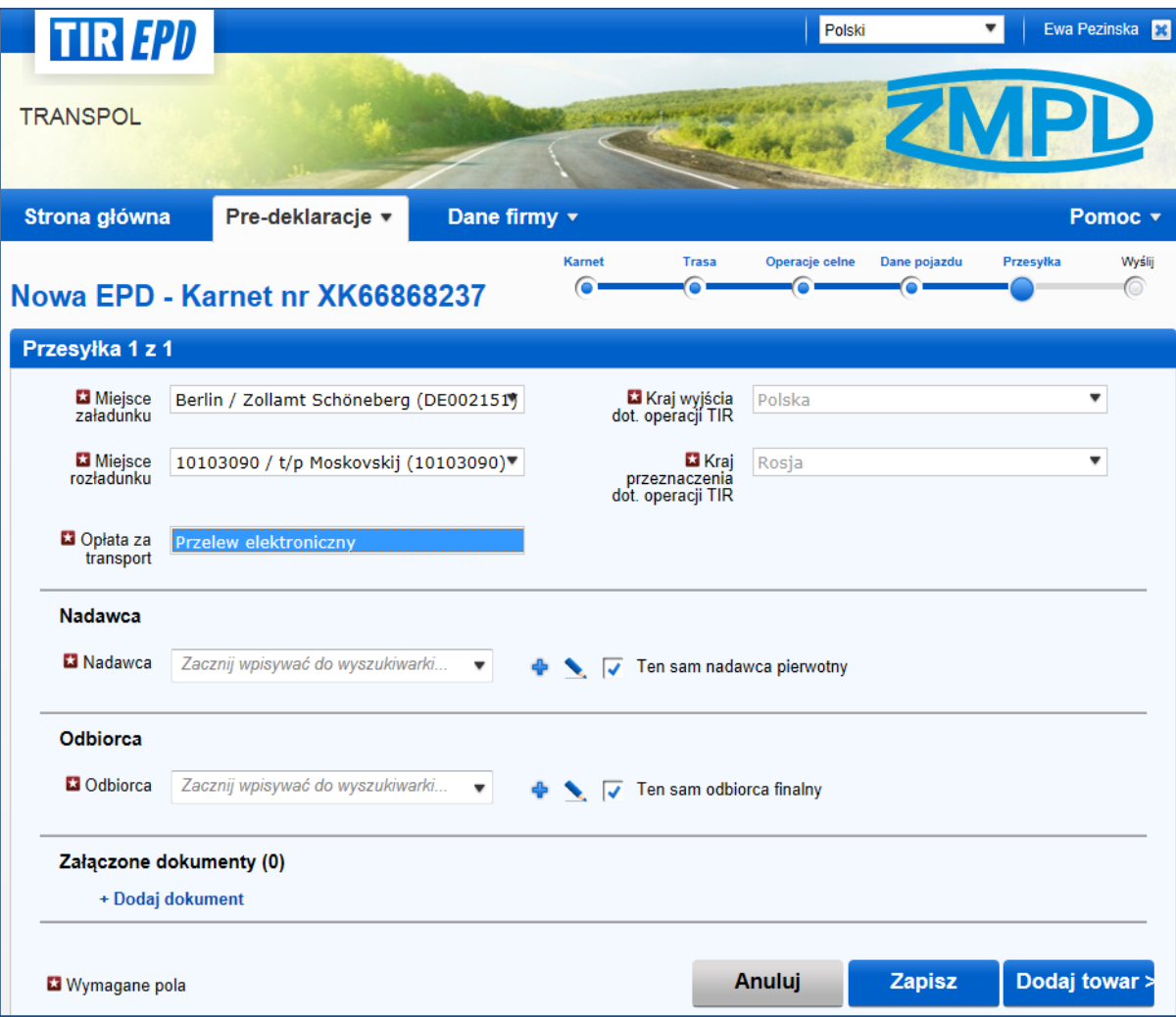

*Podręcznik Użytkownika TIR-EPD 16*

Zasady wybierania/dodawania i edycji danych *Nadawcy* i *Odbiorcy* są takie same, jak wytyczne dotyczące pojazdu i kierowcy.

Dodatkowo okno do wprowadzania nowego nadawcy/odbiorcy posiada możliwość dodania tłumaczenia na język rosyjski (z zastosowaniem cyrylicy) poprzez klikniecie na link *+Dodaj tłumaczenie*. Jest to szczególnie przydatne w przypadkach, gdy TIR-EPD należy przesłać zarówno do kraju Unii Europejskiej, jak również do kraju Unii Celnej RUS-BLR-KAZ i innych krajów. Dodając tłumaczenie możliwe jest utworzenie głównego wpisu w języku rosyjskim (cyrylicą), a dalej można użyć języka angielskiego (lub innego języka z zastosowaniem alfabetu łacińskiego). Aby usunąć tłumaczenie należy kliknąć na link *-Usuń tłumaczenie*.

Poprawność numeru EORI nadawcy/odbiorcy jest automatycznie sprawdzana w bazie danych Komisji Europejskiej – wyświetli się odpowiedni komunikat. W celu zweryfikowania poprawności numeru EORI nadawcy/odbiorcy można również kliknąć na ikonę lornetki przy polu *EORI Nadawcy/Odbiorcy* (zastaną Państwo przekierowani na oficjalna stronę Komisji Europejskiej).

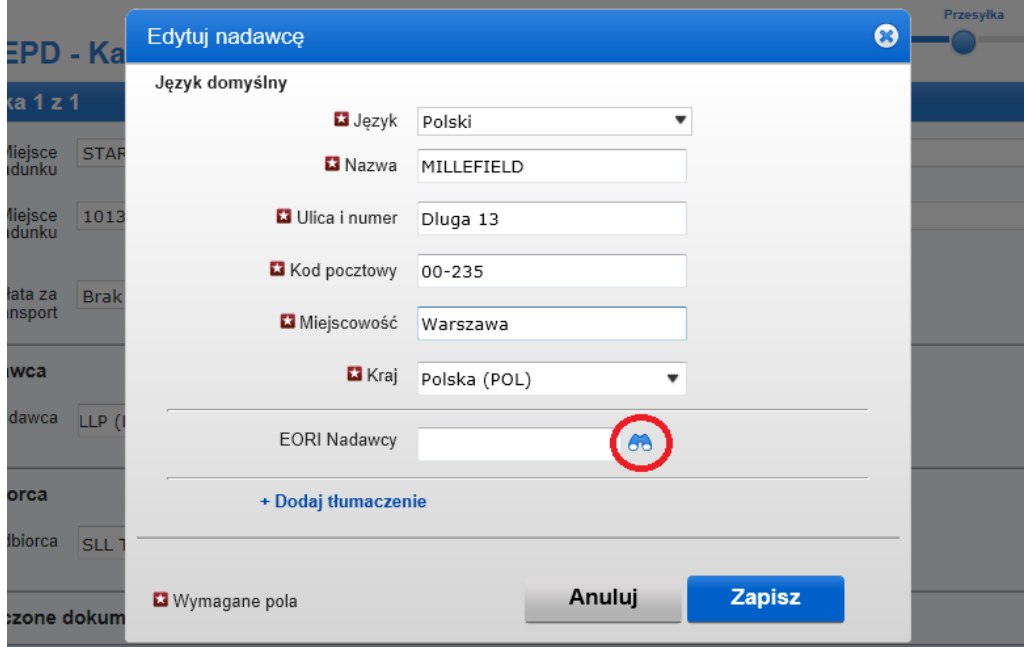

Ponadto, jeśli trasa wiedzie przez kraj Unii Europejskiej pojawią się kwadratowe pola: *Ten sam nadawca pierwotny* i *Ten sam odbiorca finalny* (ekran na str. 15). Są one domyślnie zaznaczone. Jeśli nadawca pierwotny/odbiorca finalny są różni niż nadawca/odbiorca należy usunąć zaznaczenie kwadratowego pola i uzupełnić dane nadawcy pierwotnego lub odbiorcy finalnego.

W tej sekcji należy również wskazać dokumenty, które dotyczą wszystkich pozycji towarowych zawartych w danej przesyłce. Jeśli występują dokumenty związane wyłącznie z konkretną pozycją towarową, powinny zostać dodane na kolejnym etapie – wprowadzenia pozycji towarowej. Po kliknięciu na link *+Dodaj dokument* uzyskasz możliwość uzupełnienia informacji dotyczących dokumentu. Aby wprowadzić kolejny, ponownie kliknij na link *+Dodaj dokument*.

Po wprowadzeniu wszystkich załączonych dokumentów, kliknij na przycisk *Zapisz*, aby zobaczyć podsumowanie strony lub kliknij na *+Dodaj towar*, aby wprowadzić szczegółowe pozycje towarowe. **Bez względu na to, który przycisk wybierzesz, wprowadzone dotychczas dane zostaną zachowane.** 

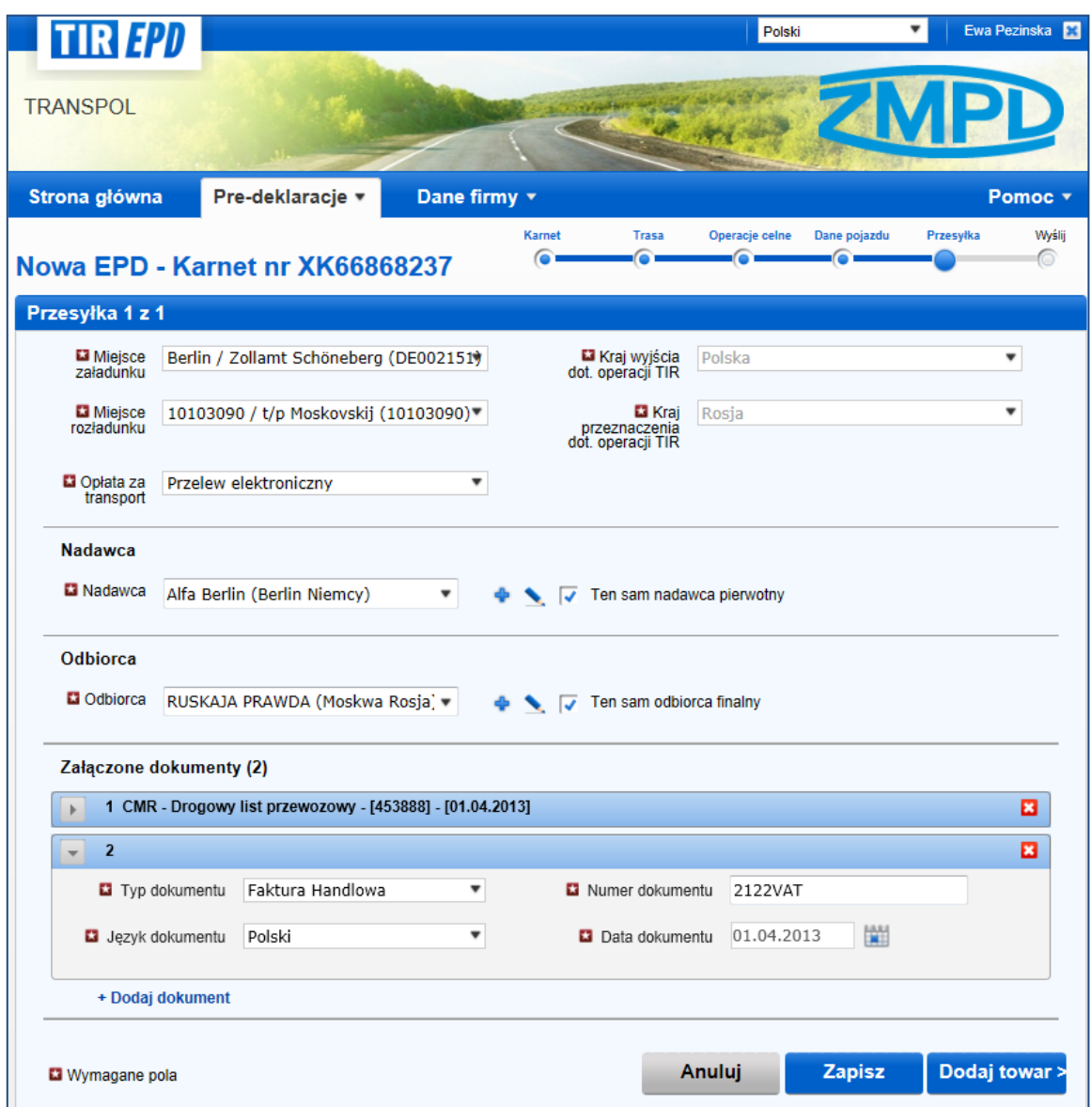

Kliknij na *+Dodaj towar* w celu wprowadzenia pierwszego towaru.

W sekcji *Informacje o towarze* wprowadź kod TARIC (i/lub TNVED) w określone pola. W tym przypadku pole **Opis towaru** pozostanie puste do wypełnienia ręcznego, lub kliknij na ikonę lornetki – otworzy się okno wyszukiwarki kodów TARIC lub TNVED.

W oknie tym należy wpisać minimum 4 pierwsze cyfry kodu TARIC lub TNVED, a następnie kliknąć na przycisk *Szukaj*. Można również wybrać drugi język, aby wyświetlić opisy kodów towarowych w innym języku. Opcja ta jest przewidziana dla Użytkowników, którzy chcą zweryfikować poprawność opisu towaru w swoim języku.

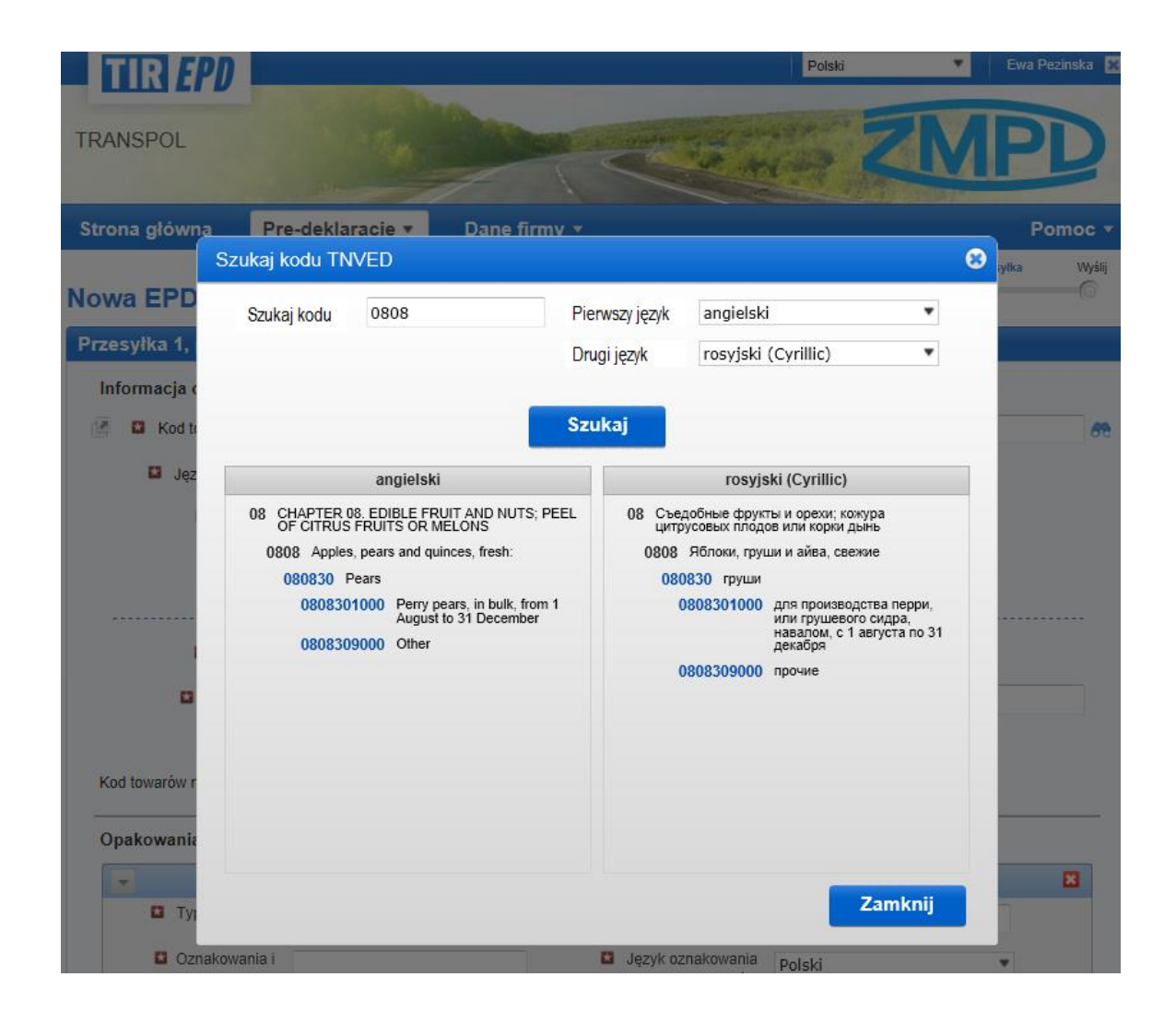

#### **Wyłącznie niebieskie kody (aktywne linki) spełniają wymagania władz celnych w danym kraju/krajach.**

Kliknij na wybrany niebieski kod towaru, a zostanie on umieszczony w aplikacji, w sekcji *Informacje o towarze,* w polu kodu celnego. W tym przypadku pole *Opisu towaru* zostanie wypełnione automatycznie opisem odpowiednim do wybranego kodu, w języku zależnym od części tabeli, z której wybrano kod (np. angielskim, polskim lub rosyjskim cyrylicą). Opis towaru można zmienić, uzupełnić lub usunąć, jeśli Użytkownik uzna konieczność wprowadzenia poprawek biorąc pod uwagę, że opis towaru powinien pasować do opisu znajdującego się w karnecie TIR.

Aplikacja kalkuluje i wyświetla wszystkie obowiązkowe pola na podstawie określonej trasy, a w naszym przykładzie trasa zawiera zarówno kraje Unii Europejskiej, jak również kraj Unii Celnej Rosja-Białoruś-Kazachstan. Z tego powodu w sekcji *Informacji o towarze* aplikacja wyświetli pola kodów towarowych TARIC oraz TNVED.

Jeśli pre-deklaracja jest wysyłana równocześnie do krajów Euroazjatyckiej Unii Celnej oraz do innych krajów, opis towarów musi być wprowadzony zarówno w alfabecie łacińskim, jak również cyrylicą. Aby dodać opis towaru w innym języku, kliknij na link *+Dodaj inny język i opis*.

W ten sam sposób, jak w przypadku kodu TARIC, można wprowadzić kod TNVED. W tym przypadku wprowadź opis towaru w języku rosyjskim używając cyrylicy w polu *Opis towaru 2*, lub kliknij na ikonę lornetki, a wyszukiwarka kodów TNVED obowiązujących na terenie Unii Celnej zostanie otwarta.

W oknie *Szukaj kodu TNVED* kodu można zobaczyć opis towarów odpowiadających kodom TNVED w języku angielskim i rosyjskim. Pole opisu towaru zostanie wypełnione w języku angielskim lub rosyjskim w zależności, z której część tabeli (angielski lub rosyjski), został wybrany żądany kod. Należy jednak pamiętać, że opis towaru w predeklaracjach wysyłanych do krajów Unii Celnej RUS-BLR-KAZ musi być zapisany w języku rosyjskim (cyrylicą), dlatego zaleca się, aby wybierać kody z części tabeli TNVED w języku rosyjskim.

#### **Uwaga:**

- Do opisu towarów w alfabecie łacińskim dozwolone są następujące znaki: **a-z A-Z 0-9 - ) ( , . /**
- Do opisu towarów cyrylicą dozwolone są następujące znaki:
	- **a-z A-Z 0-9 а-я А-Я - ) ( , . /**
- Jeśli wstawiony automatycznie opis towaru zawiera jedynie zwrot "inne" (ros. "прочие") lub ogólną nazwę towaru, np.: "Inne gry", zaleca się ręczne uzupełnienie opisu przewożonej pozycji towarowej, zgodnie z dokumentami transportowymi.

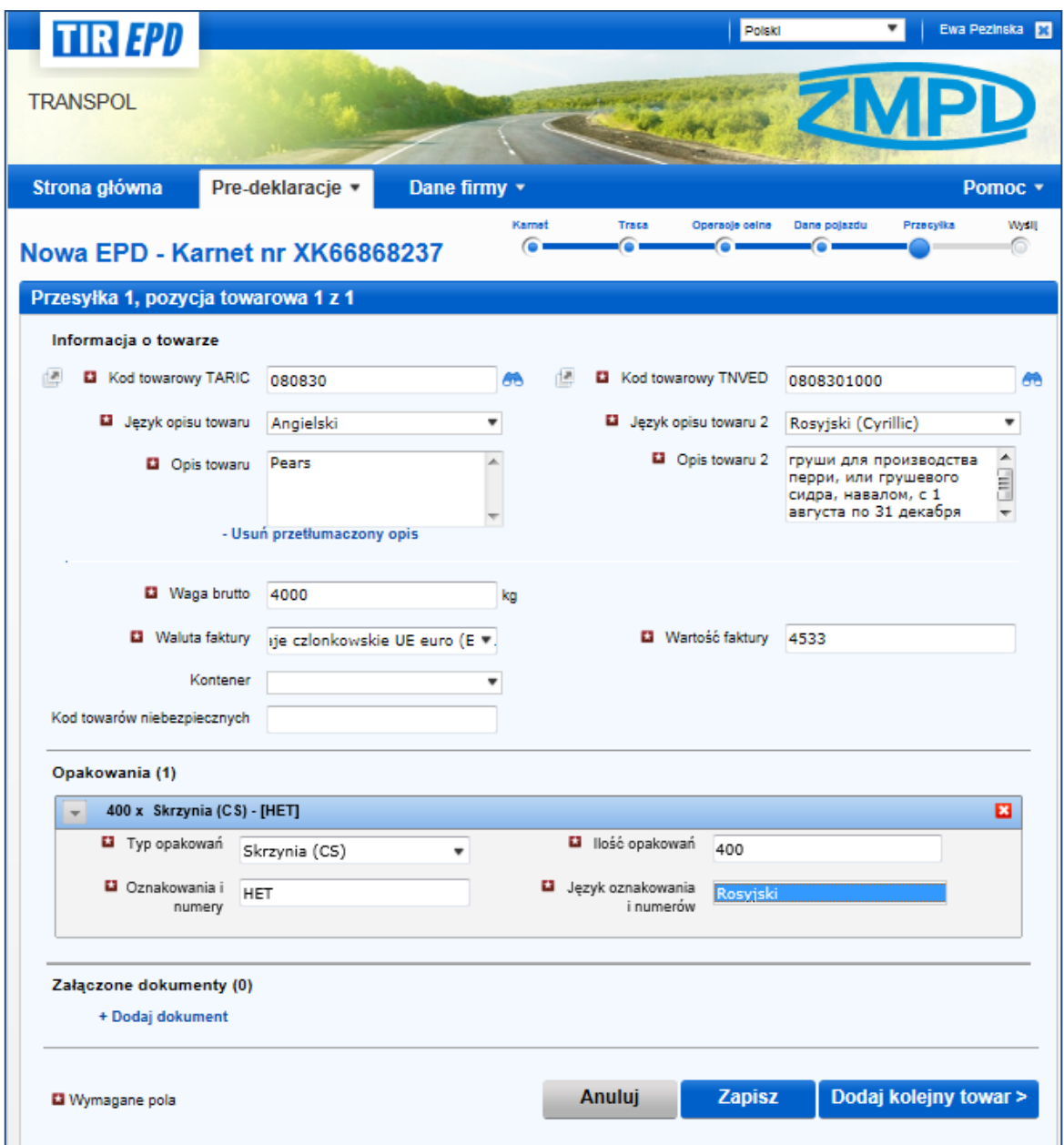

*Wprowadź pozostałe dane na tej stronie:*

#### *Uwaga:*

- Rozwijająca się lista języków opisu towaru pozwala na wybór języka rosyjskiego w alfabecie łacińskim (w tym przypadku należy wybrać z listy *Rosyjski*) lub w języku rosyjskim pisanym cyrylicą - w tym przypadku należy wybrać z listy *Rosyjski (Cyrillic).*
- Format wagi jest jednolity dla wszystkich języków i jest generowany automatycznie, np. **1 000.00** dla jednego tysiąca kilogramów (setki są oddzielone od tysięcy za pomocą spacji, a wartości dziesiętne od jednostek – kropką)
- Pole *Dodatkowe jednostki miary* oraz związane z nim pole *Ilość* pojawi się w zależności od wybranego kodu towaru, czyli dla tych pozycji towarowych, dla których dodatkowe jednostki miary mają zastosowanie. W polu tym możliwe jednostki miary podane są domyślnie, np. liczba par dla łyżworolek.
- *Walutę faktury* można wprowadzić automatycznie poprzez wpisanie pierwszych liter kraju lub skrótu waluty, np. PLN, EUR, RUB itd.
- *Typ opakowań* można wprowadzić automatycznie poprzez wpisanie pierwszych liter opakowania lub jego standardowego skrótu.
- Załączone dokumenty, które zostały dodane na poziomie przesyłki odnoszą się do wszystkich pozycji towarowych danej przesyłki. Jednakże, jeśli istnieją dokumenty ściśle związane z konkretną pozycją towarową należy je dodać w sekcji *Załączone dokumenty* na poziomie danej pozycji towarowej.

Jeśli w danej przesyłce jest więcej pozycji towarowych, kliknij na przycisk *Dodaj kolejny towar* i wprowadź jego dane. Po wprowadzeniu wszystkich towarów, kliknij na przycisk *Zapisz*. Otworzy się okno z **podsumowaniem przesyłek**. Z tego poziomu można również dodawać kolejne towary lub przesyłki, jeśli istnieje taka potrzeba.

#### **Uwaga:**

- o Po dodaniu kolejnej pozycji towarowej do przesyłki, aplikacja automatycznie wypełni pola dot. rodzaju opakowania i waluty faktury danymi z poprzedniej pozycji towarowej. Można w każdej chwili zmienić te wartości.
- o Jeśli użytkownik zaznaczy kontener w swojej pre-deklaracji, aplikacja automatycznie wypełni pole "Kontener" w pierwszej pozycji towarowej przesyłki. Użytkownik może zmienić tę wartość lub pozostawić pole kontenera puste. Po dodaniu kolejnej pozycji towarowej do przesyłki, aplikacja wypełni sekcję kontenera na podstawie danych zawartych w poprzedniej pozycji towarowej.

Po kliknięciu na ikonę **Kopiuj pozycję towaru** uruchomi się funkcja kopiowania danych wybranego towaru. Funkcja ta jest użyteczna przy tworzeniu nowej pozycji towarowej, która zawiera podobne dane do pozycji już zapisanej. Po kliknięciu na tę ikonę, poniżej pojawi się nowy wiersz z kolejnym numerem pozycji towarowej zawierajacej takie same dane, jak skopiowany towar. Aby dokonać koniecznych modyfikacji należy kliknąć na ikonę *Edytuj* i wprowadzić stosowne zmiany.

#### TIR-EPD: PODRĘCZNIK dla Posiadaczy karnetów TIR

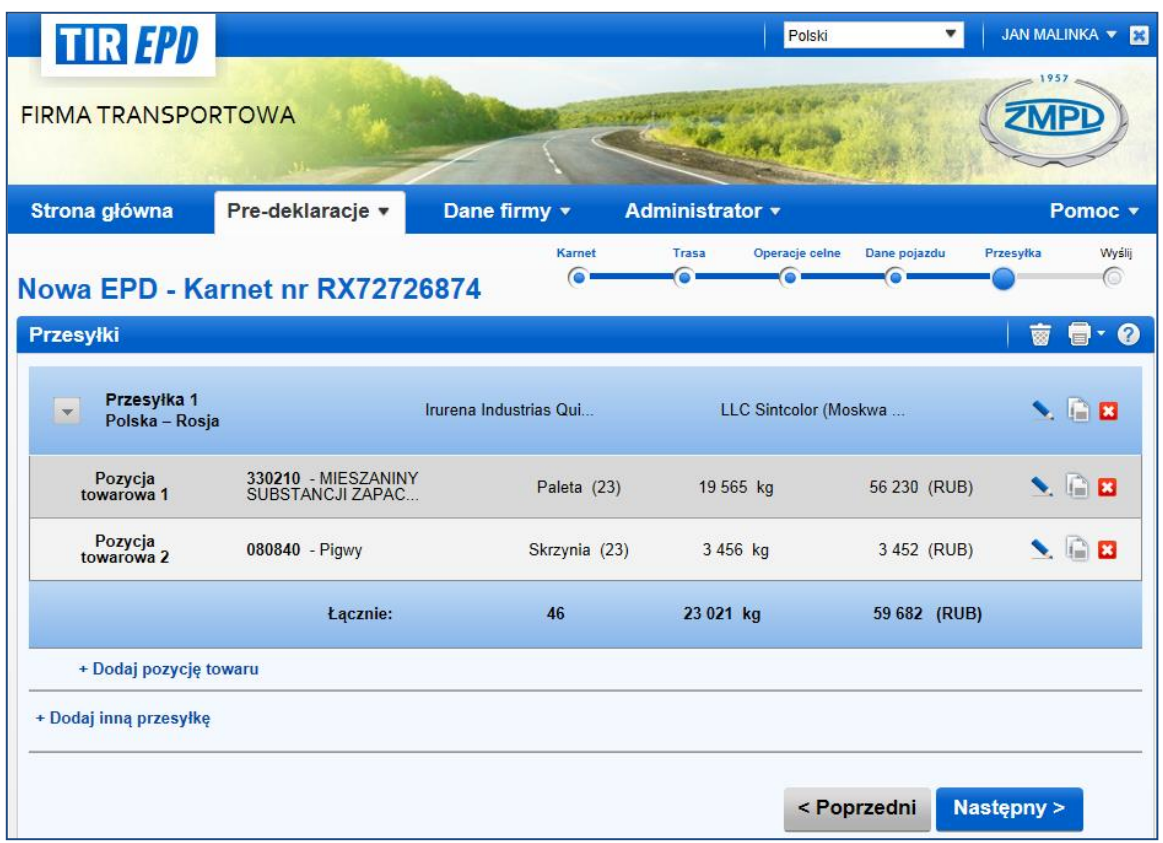

W ten sam sposób można skopiować przesyłkę, co może być użyteczne w przypadku jeśli podobne towary przewozone są także do drugiego miejsca rozładunku.

Po skopiowaniu przesyłki należy kliknąć na ikonę *Edytuj* w wierszu danej przesyłki, a następnie wprowadzić konieczne zmiany.

Ponadto na stronie tej można dodać kolejną pozycję towarową do przesyłki lub dodać nową przesyłkę. Po zakończeniu, kliknij na przycisk *Następny*.

*Uwaga: Każda przesyłka musi zawierać co najmniej jedną pozycję towarową.*

### Krok szósty: Wysyłanie pre-deklaracji

Kolejny ekran zawiera podsumowanie danych ujętych w pre-deklaracji, z łączną ilością opakowań i wagą całkowitą transportowanych towarów. Zawarta jest tu również informacja dokąd zostaną wysłane pre-deklaracje. Należy sprawdzić poprawność wprowadzonych informacji, i jeśli będzie to konieczne powrócić do wcześniejszych stron w celu edycji i korekty danych poprzez kliknięcie na przycisk *Poprzedni* lub kliknięcie na wybrany etap na pasku postępu.

1. Wprowadź numer karnetu TIR i datę jego ważności.

*Jeśli wprowadzono nieprawidłowy numer karnetu, pole podświetli się na czerwono. Kontynuacja jest możliwa dopiero po wprowadzeniu poprawnego numeru karnetu i właściwej daty jego ważności*.

*Wpisując datę ważności karnetu należy użyć odpowiednich separatorów lub wpisać datę ciągiem, tzn. ddmmrrrr, a zostanie ona przeformatowana automatycznie. Separatory są zależne od wybranego języka, np. dla języka polskiego prawidłowy format daty to: dd.mm.rrrr. Jeśli użyją Państwo kalendarza, system automatycznie wprowadzi wybraną datę we właściwym formacie.*

- 2. Zaznacz kwadratowe pole *Akceptacja zastrzeżenia odpowiedzialności*.
- 3. W pole *Miejsce deklaracji* należy wpisać faktyczną nazwę miejscowości, gdzie użytkownik wypełnia pre-deklarację i kliknąć na przycisk *Wyślij EPD*.

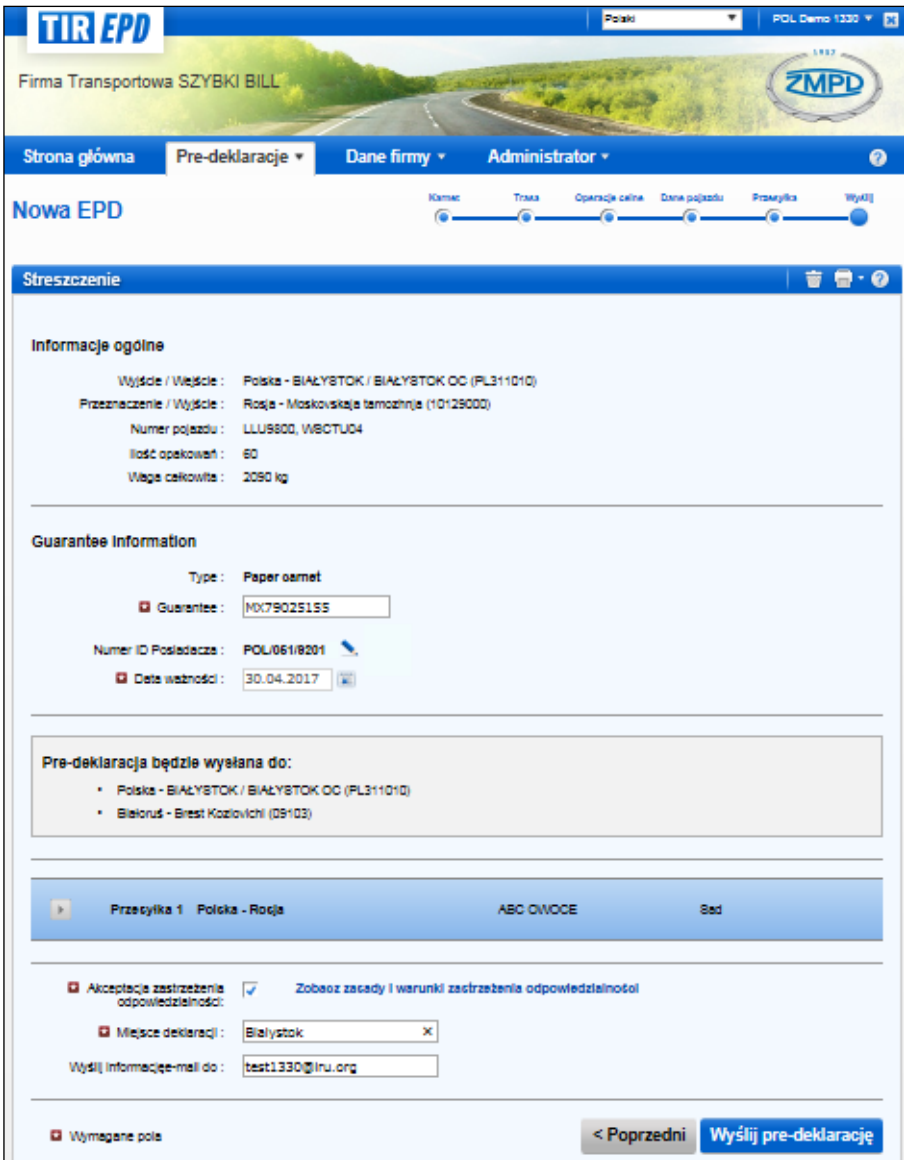

## B. Funkcje dostępne na ekranie "Widok wszystkich predeklaracji"

Pre-deklaracje utworzone w bieżącym i poprzednim roku można w każdej chwili obejrzeć. Wystarczy przesunąć kursor na *Pre-deklaracje* i wybrać z menu *Widok wszystkich pre-deklaracji* lub kliknąć na skrót *Widok najnowszych wiadomości od cła* na stronie głównej aplikacji.

- 1. Na stronie *Widok wszystkich pre-deklaracji* można użyć funkcji wyszukiwarki pre-deklaracji poprzez wpisanie w pole *Szukaj wiadomość*:
	- numeru karnetu TIR,
	- kraju, do którego została wysłana pre-deklaracja,
	- nazwy lub kodu urzędu celnego, do którego pre-deklaracja została wysłana,
	- numeru rejestracyjnego pojazdu,
	- numeru referencyjnego pre-deklaracji,
	- przedziału czasowego.

W celu odszukania pre-deklaracji według określonych kryteriów należy rozpocząć pisanie w polu *Szukaj wiadomość*.

2. Można również użyć filtra *Pokaż*, aby wyświetlić pre-deklaracje według ich statusu.

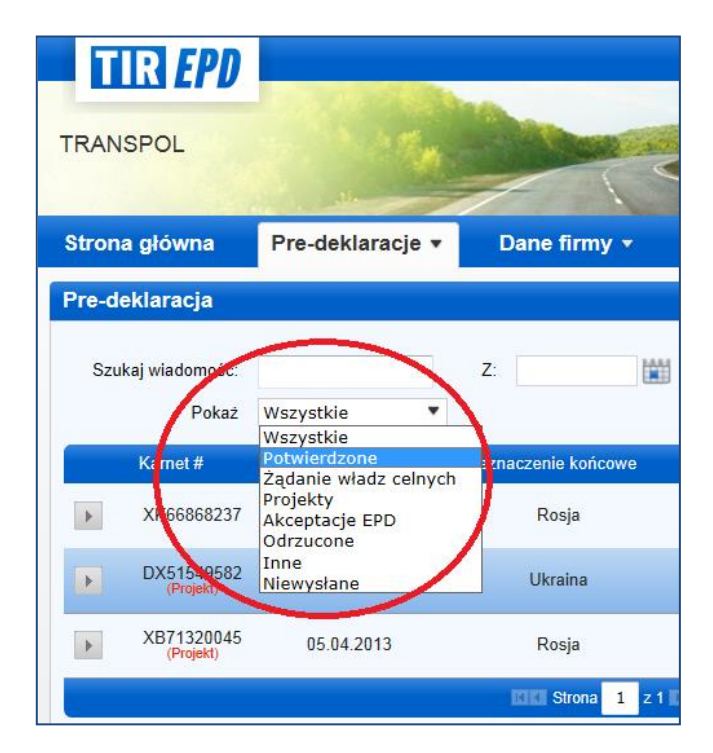

3. W tabeli podsumowującej każdy karnet przestawiony jest w osobnym wierszu. W celu podglądu szczegółów pre-deklaracji należy kliknąć na ikonę w danym wierszu. Ukaże się lista krajów, do których pre-dekalracja została wysłana.

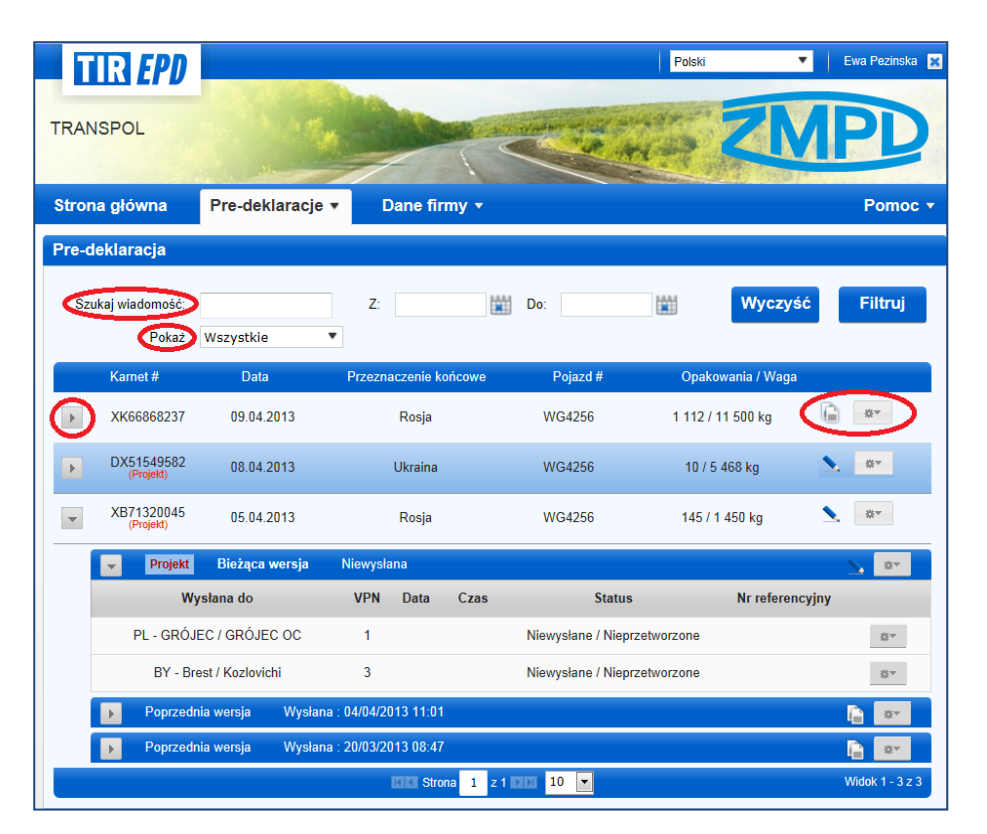

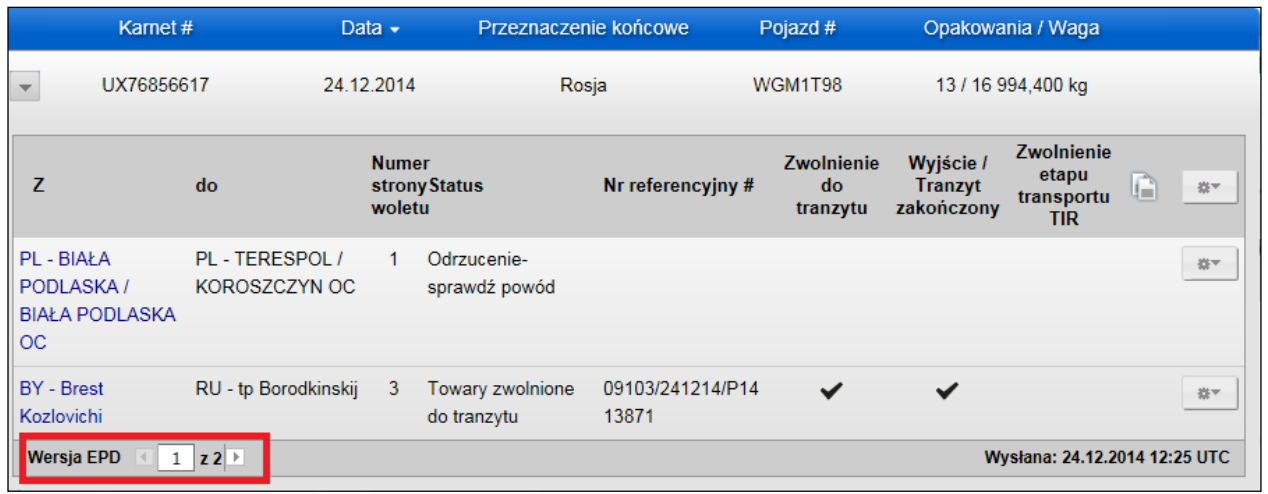

Jeśli pre-deklaracja została wysłana kilka razy dla tego samego karnetu TIR, to każdą z wersji można zobaczyć po kliknięciu na strzałkę w lewym dolnym rogu tabeli.

4. Kliknięcie na link z nazwą urzędu celnego, do którego pre-deklaracja została wysłana spowoduje wyświetlenie historii wiadomości wymienianych z cłem, np.:

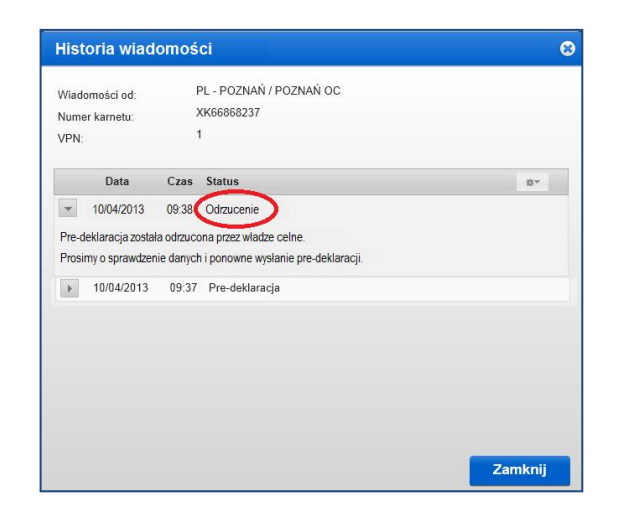

Jeśli pre-deklaracja została z jakichś powodów odrzucona przez władze celne należy kliknąć na hiperlink *Odrzucenie*. Pojawi się wiadomość HTML zawierająca powód odrzucenia:

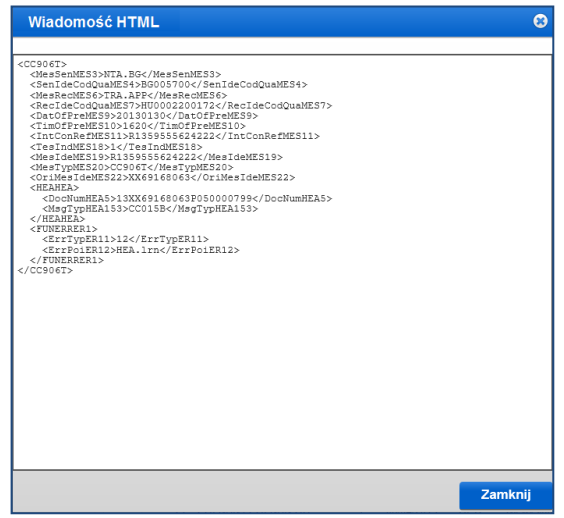

W ten sam sposób można poprzez ekran Historii obejrzeć zawartość XML każdej wiadomości. Wystarczy kliknąć na link wiadomości, a otworzy się okienko pop-up:

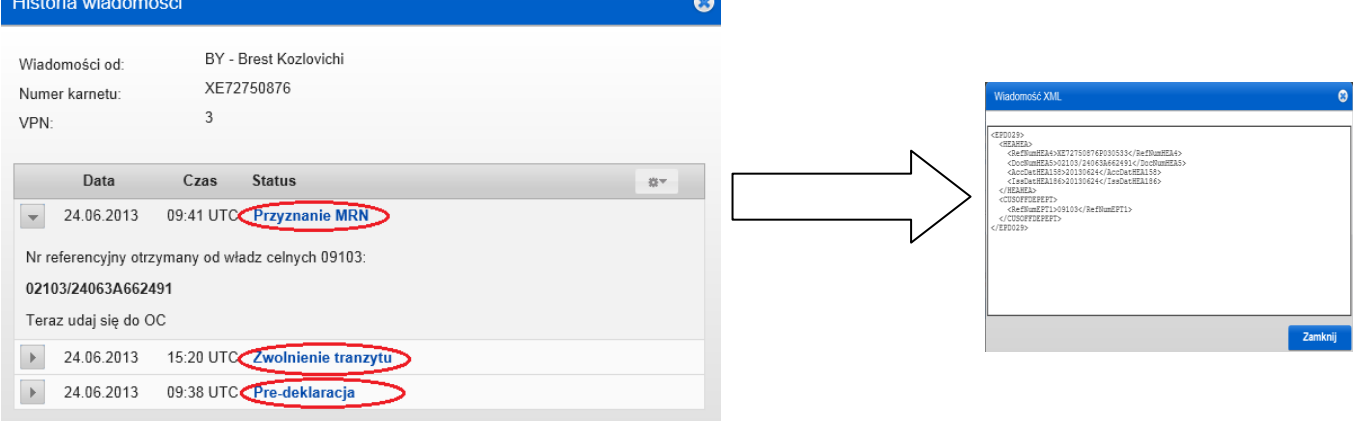

*Podręcznik Użytkownika TIR-EPD 27*

**Uwaga:** Treść wiadomości można również obejrzeć na stronie głównej poprzez kliknięcie na odpowiedni hiperlink w sekcji *Alerty & Wiadomości*.

- 5. Klikając na ikonę **Akcje** znajdującą się po prawej stronie w każdym wierszu tabeli, można:
	- a) obejrzeć lub wydrukować kompletną pre-deklarację,
	- b) wydrukować szczegóły EPD wysłanej do wszystkich krajów lub jednego wybranego kraju dla konkretnego karnetu. Szczegóły EPD są generowane w dwóch językach – w języku kraju, do którego predeklaracje została wysłana oraz w języku interfejsu wybranym przez użytkownika aplikacji,
	- c) wydrukować list przewozowy CMR,
	- d) usunąć wersję roboczą, czyli projekt EPD,
	- e) wyświetlić dane wysłanej pre-deklaracji w trybie "Widok" tylko do odczytu:

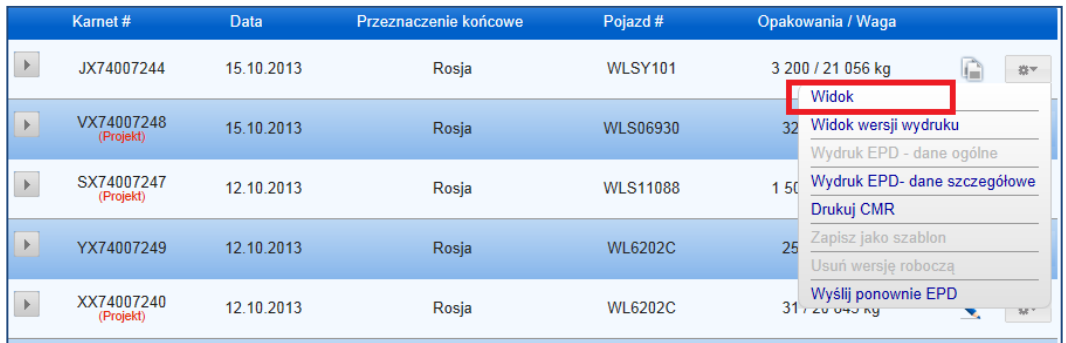

W trybie tylko do odczytu można wyświetlić szczegółowe informacje o danej sekcji poprzez kliknięcie na ikonę "oko":

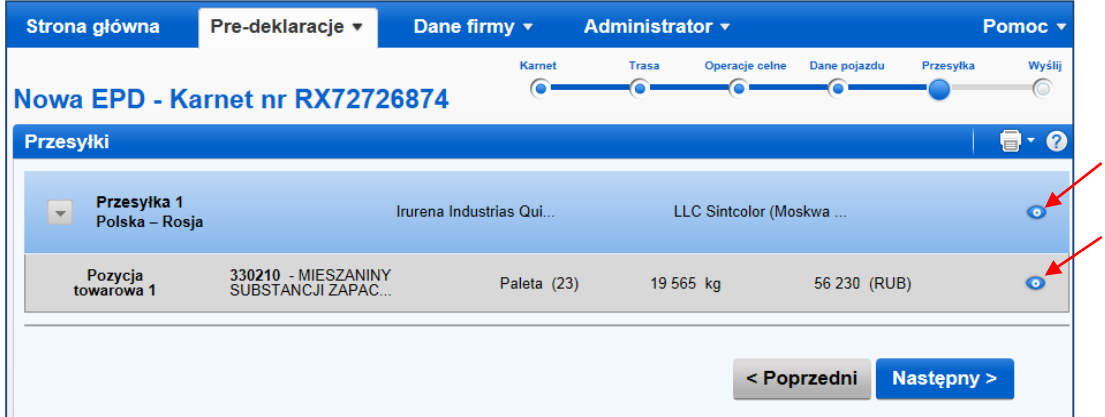

f) ponownie wysłać TIR-EPD. Opcja ta jest aktywna w przypadku każdej pre-deklaracji, która została już raz wysłana.

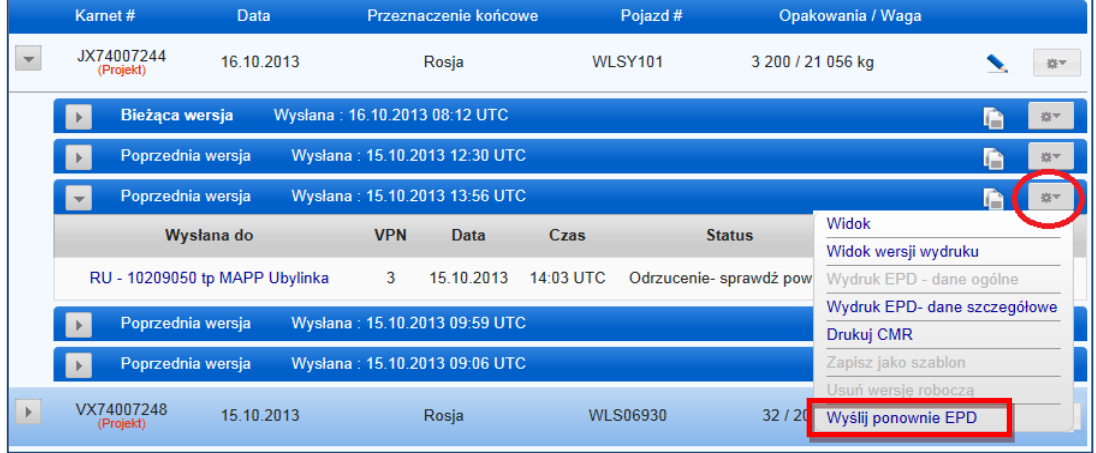

Wybór opcji "Wyślij ponownie EPD" spowoduje ponowne wysłanie **dokładnie takiej samej pre-deklaracji** do władz celnych.

Pre-deklaracja może zostać wysłana ponownie dopiero po upływie 15 minut od pierwszego wysłania.

**Zalecamy, aby poczekać na odpowiedź od władz celnych co najmniej 30 min. przed ponownym wysłaniem EPD.**

- 6. Poprzez kliknięcie na ikonę *Kopiuj EPD*, można wykorzystać wybraną predeklarację jako szablon w celu utworzenia nowej, z podobnymi danymi. Należy wyedytować i zmienić dane w miejscach, gdzie jest to konieczne.
- 7. Klikając na ikonę *Widok lub edycja EPD*, można kontynuować prace nad projektem pre-deklaracji.

## VI. ZARZĄDZANIE UŻYTKOWNIKAMI W FIRMIE

## A. Tworzenie nowego użytkownika aplikacji

Przesuń kursor na *Administrator* i wybierz *Użytkownicy EPD*:

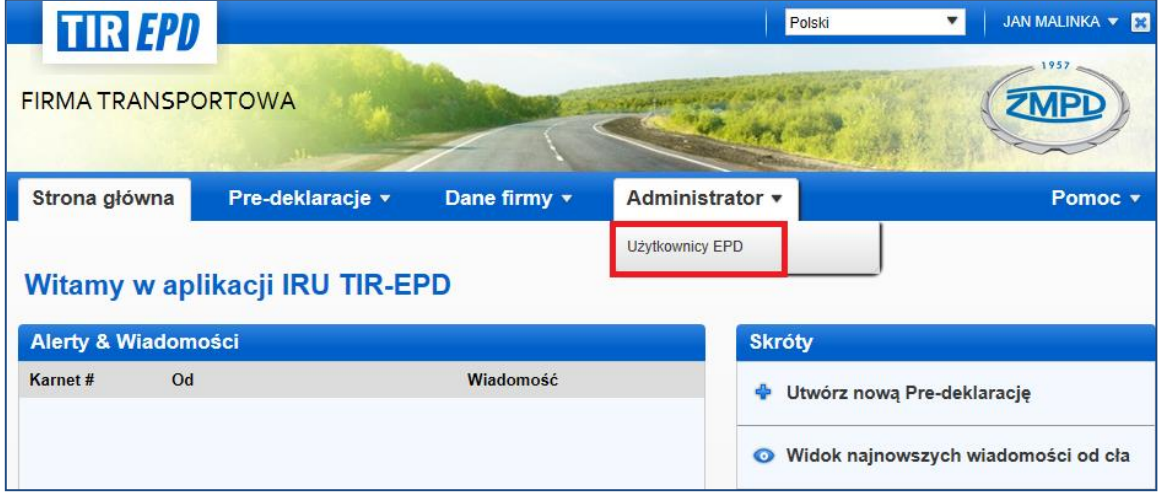

W celu dodania nowego użytkownika kliknij na przycisk *Dodaj użytkownika*:

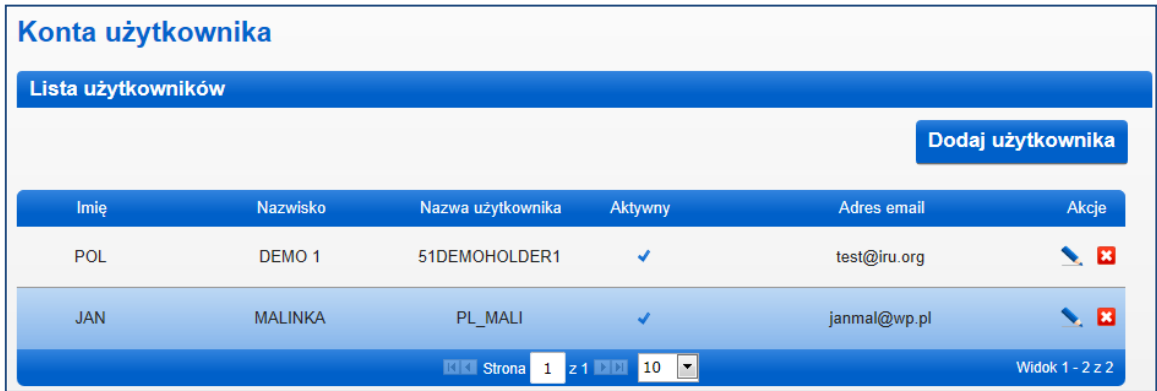

Pojawi się okno, które należy uzupełnić wymaganymi danymi, a następnie kliknąć na przycisk *Zapisz*. Od tej chwili nowy użytkownik będzie widoczny na *Liście użytkowników*.

### B. Edycja użytkownika TIR-EPD

**W celu edycji danych użytkownika proszę kliknąć na ikonę w odpowiednim wierszu.** Wprowadzone zmiany należy zatwierdzić przyciskiem *Zapisz*.

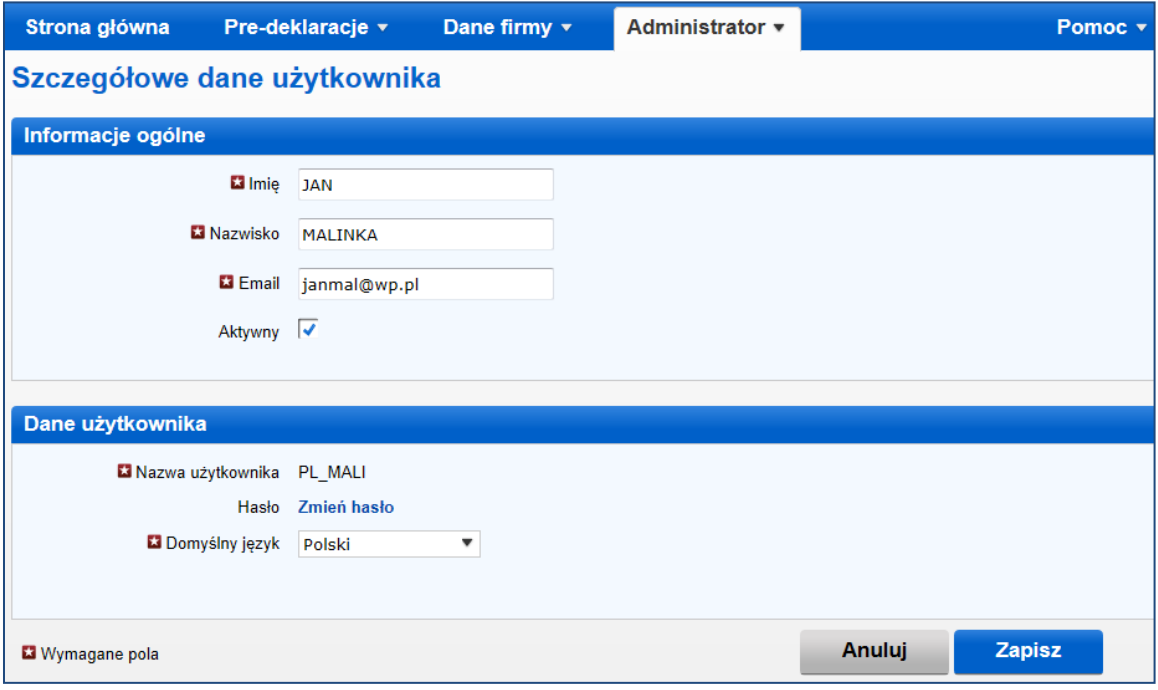

Na ekranie tym można również dokonać zmiany hasła Użytkownika poprzez kliknięcie na link *Zmień hasło,* a następnie uzupełnienie wymaganych danych:

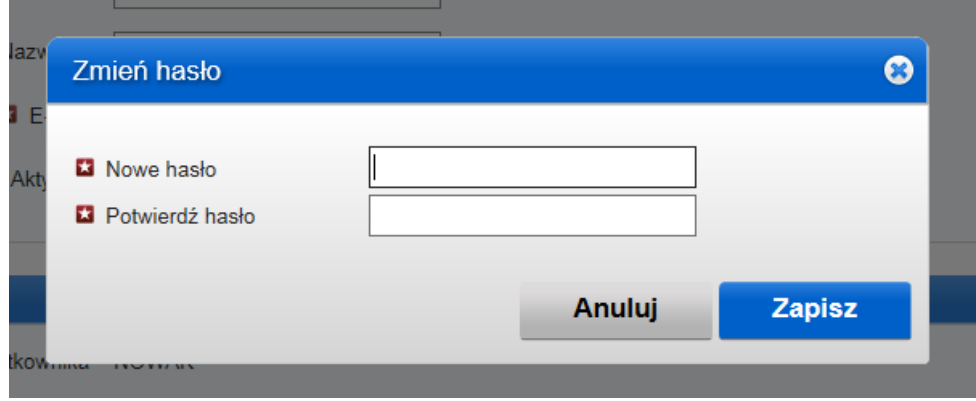

Jeśli chcesz zmienić własne hasło, okno będzie zawierało dodatkowo pole *Stare hasło*:

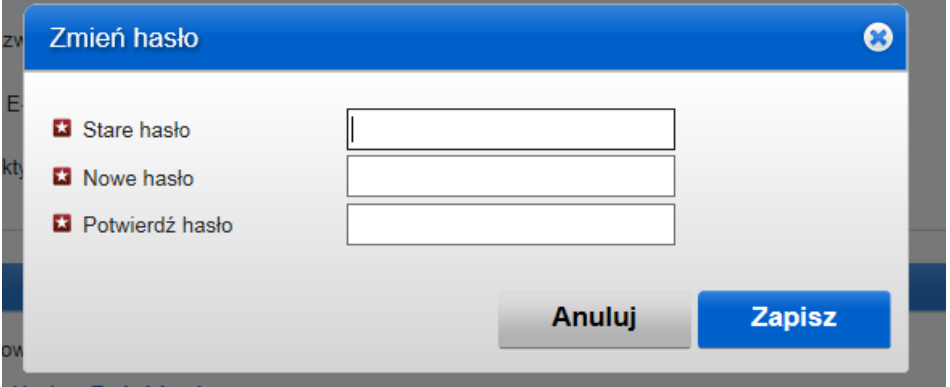

Każdemu użytkownikowi można przyznawać różne uprawnienia poprzez menu w sekcji *Administrator* → *Użytkownicy EPD*. Kiedy tworzony jest nowy użytkownik ma domyślnie przyznaną funkcję Administratora (wszystkie uprawnienia).

Użytkownikom można przyznawać następujące typy uprawnień:

- **Administrator (wszystkie uprawnienia)** użytkownik może wykonywać wszelkie możliwe działania w aplikacji IRU TIR-EPD.
- **Zarządzaj EPD** użytkownik może zarządzać pre-deklaracjami, danymi kierowców, partnerów handlowych, wyświetlać listę nowych wiadomości od władz celnych.
- **Zarządzaj użytkownikami**
- **Zarządzaj danymi firmy**

Każdy użytkownik może zobaczyć dane firmy w trybie tylko do odczytu, nawet jeżeli uprawnienie "Zarządzaj danymi firmy" nie zostało mu przypisane.

#### C. Usunięcie użytkownika TIR-EPD

Aby usunąć użytkownika należy kliknąć na ikonę **. Spowoduje to dezaktywację konta** wybranego użytkownika, jednakże jego dane będą nadal widoczne w tabeli *Lista użytkowników*, ale ze statusem nieaktywny.

Aby ponownie aktywować użytkownika, należy kliknąć na ikonę edycji i zaznaczyć kwadratowe pole *Aktywny.*

## VII. Zmiana hasła

Każdy użytkownik może dokonać zmiany swojego hasła.

W tym celu można zastosować wskazówki podane w rozdziale VI.B na str. 29, lub kliknąć na jakimkolwiek ekranie aplikacji na znak strzałki z prawej strony nazwy użytkownika i wybrać opcję *Zmień hasło*:

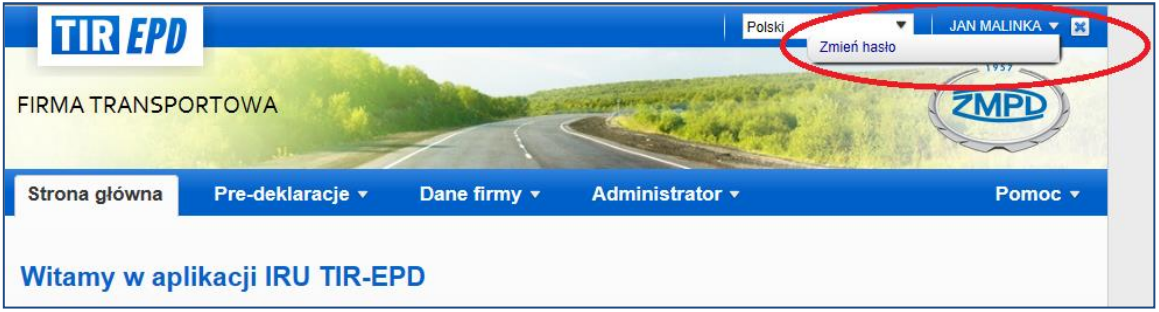

Po kliknięciu na przycisk *Zmień hasło,* pojawi się okno, gdzie należy wprowadzić swoje dotychczasowe hasło, a następnie dwukrotnie nowe hasło.

## <span id="page-33-0"></span>VIII. Preferowane ustawienia domyślne w TIR-EPD

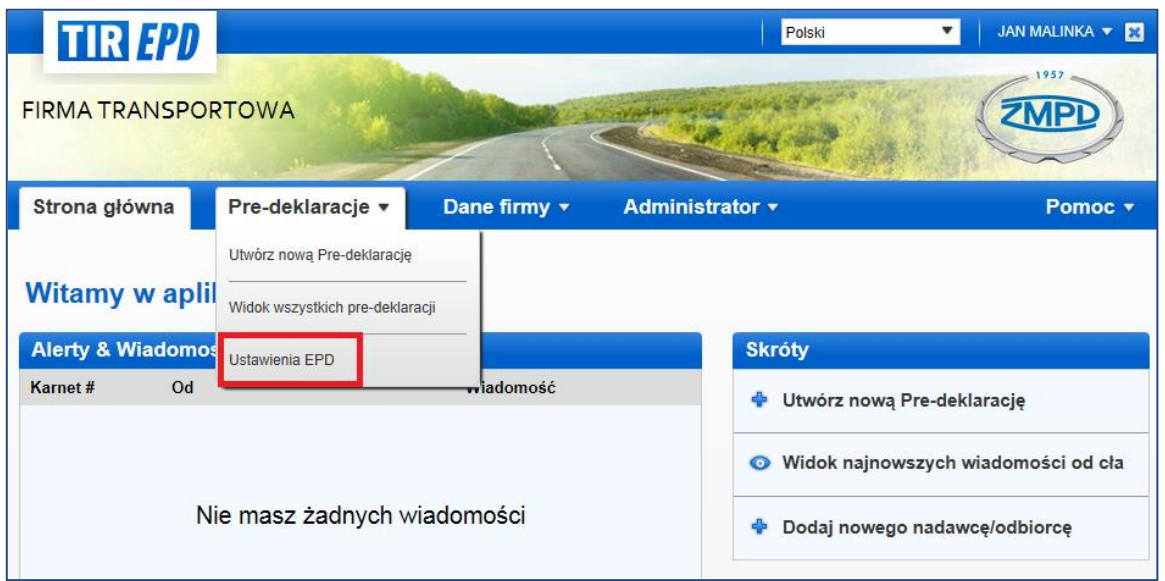

Przesuń kursor na *Pre-deklaracje* i wybierz *Ustawienia EPD*:

1. W ustawieniach EPD można wybrać domyślny język, który będzie miał zastosowanie w określonych polach:

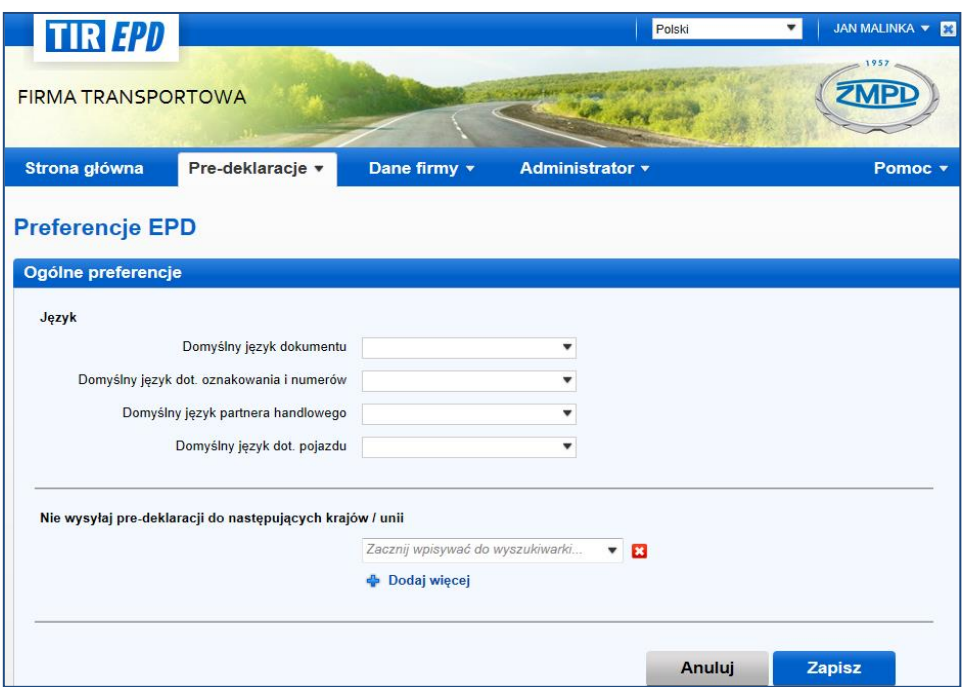

#### 2. **"Nie wysyłaj pre-deklaracji do następujących krajów / unii"**.

Poprzez wybór kraju lub unii z rozwijającej się listy użytkownik ma możliwość określenia krajów lub unii celnych, do których jego zgłoszenia elektroniczne nie mają być wysyłane.

**Dodaj więcej** W celu dodania krajów lub unii do listy należy kliknąć na link

Po uzupełnieniu wszystkich pól preferencji, kliknij na przycisk *Zapisz.*

#### **Uwaga:**

1. Jeśli nie dokonasz wyboru języka w ustawieniach EPD, językiem domyślnym będzie język interfejsu.

Jeśli po zapisaniu wybranych krajów/unii, do których pre-deklaracje nie mają być wysyłane, wyjątkowo zajdzie konieczność wysłania zgłoszenia do takiego kraju, to wystarczy podczas tworzenia nowej pre-deklaracji na ekranie *Operacji celnych* zaznaczyć kwadratowe pole w kolumnie *Wyślij EPD*:

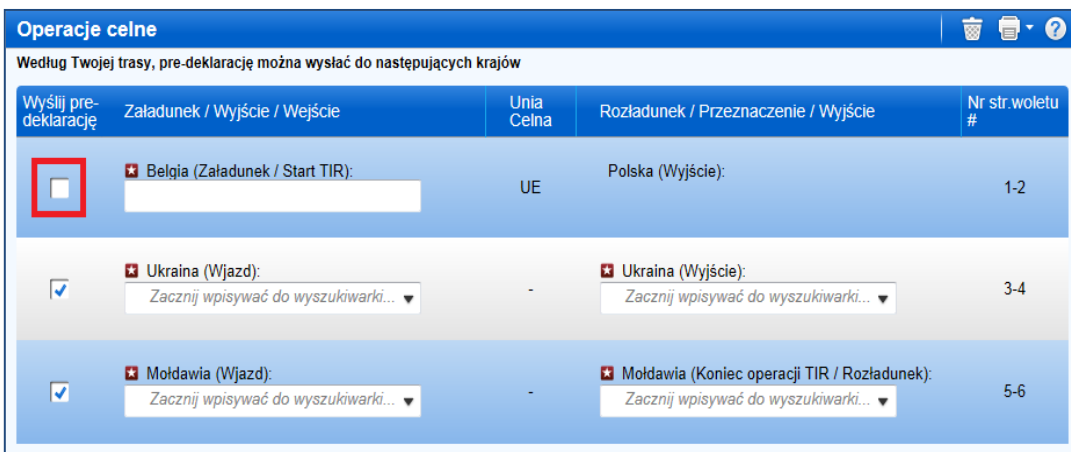

## ZAŁĄCZNIK 1: STATUS PRE-DEKLARACJI

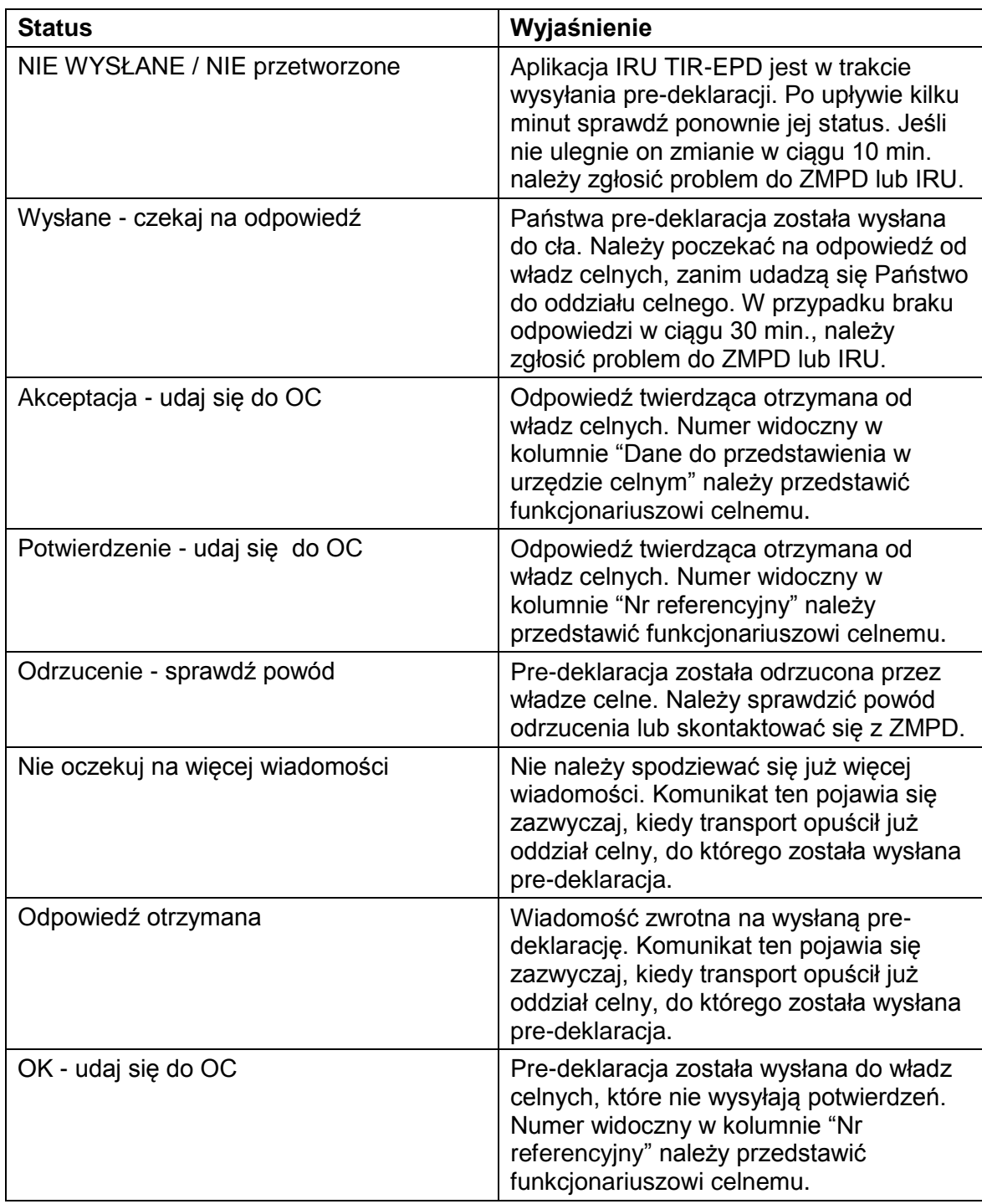

## ZAŁĄCZNIK 2: LlSTA WYMIENIANYCH WIADOMOŚCI

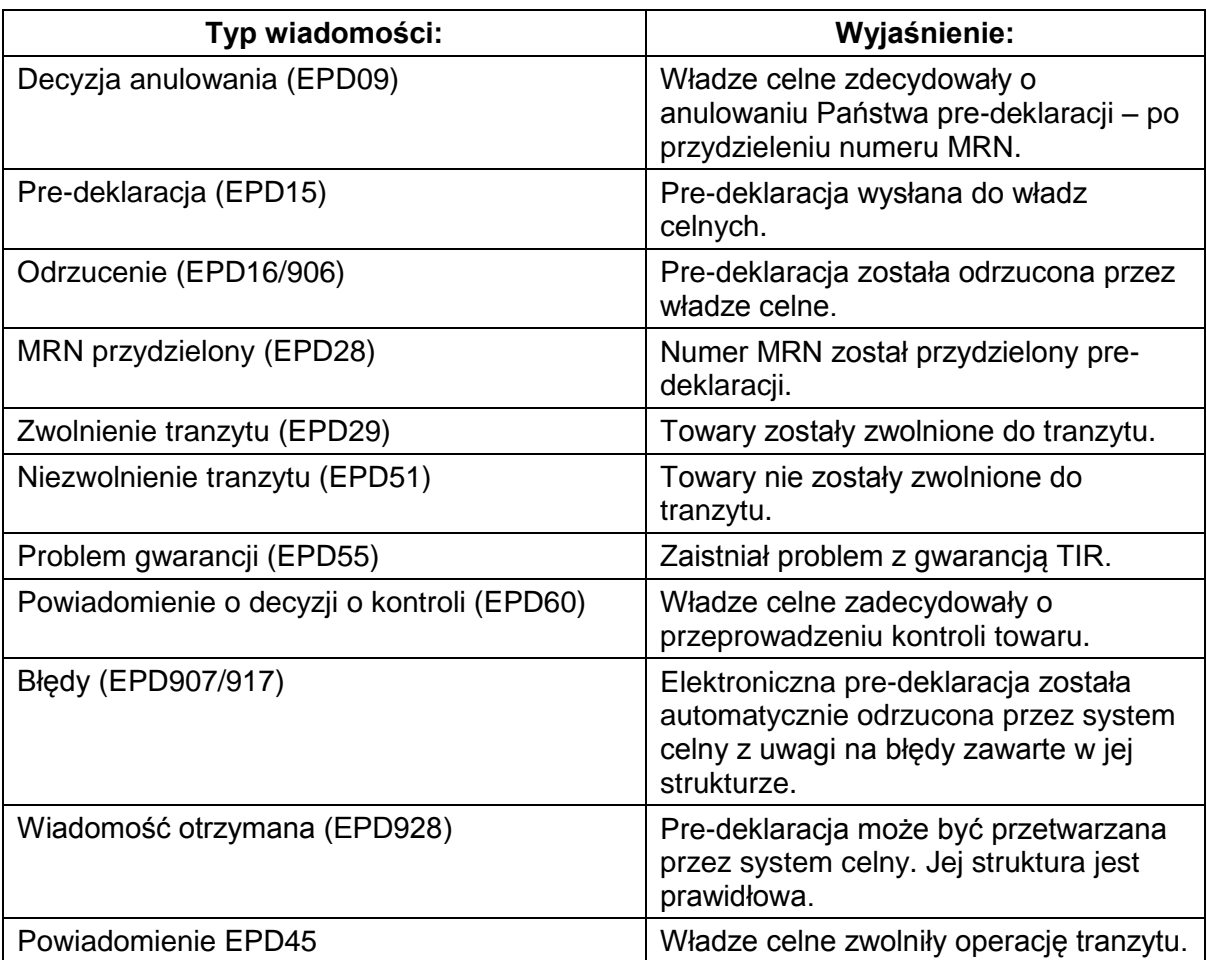

## ZAŁĄCZNIK 3: WIADOMOŚCI CELNE TIR-EPD

#### **A. Wiadomości wysyłane do władz celnych:**

Pre-deklaracja (EPD15) to wiadomość wysyłana do władz celnych krajów biorących udział w projekcie IRU.

#### **B. Wiadomości wysyłane przez władze celne:**

W poniższej tabeli zawarte zostały wiadomości, które użytkownik aplikacji może otrzymać od władz celnych:

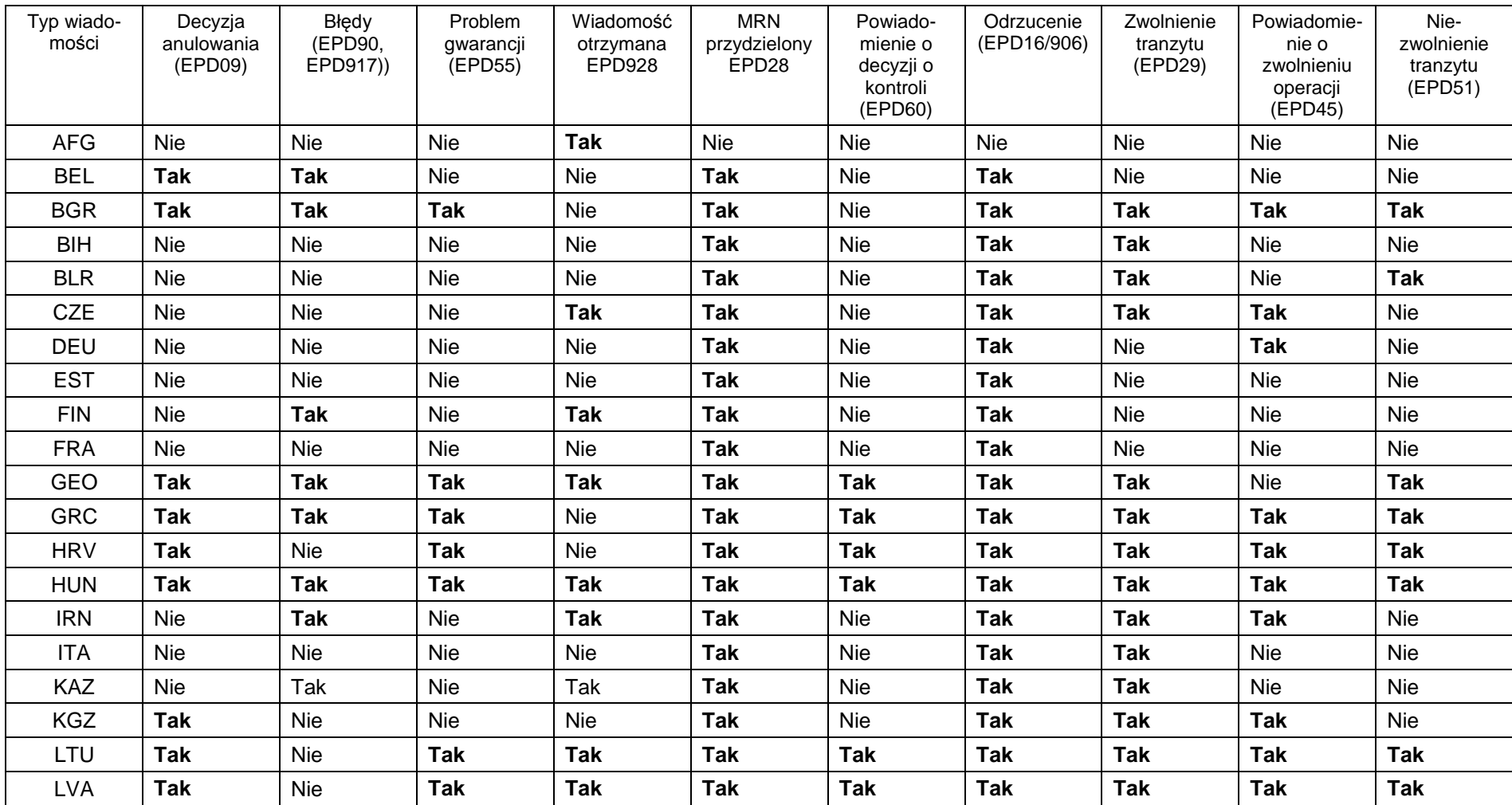

Tabela: rodzaje wiadomości otrzymywanych od władz celnych:

*Podręcznik Użytkownika TIR37-EPD* 

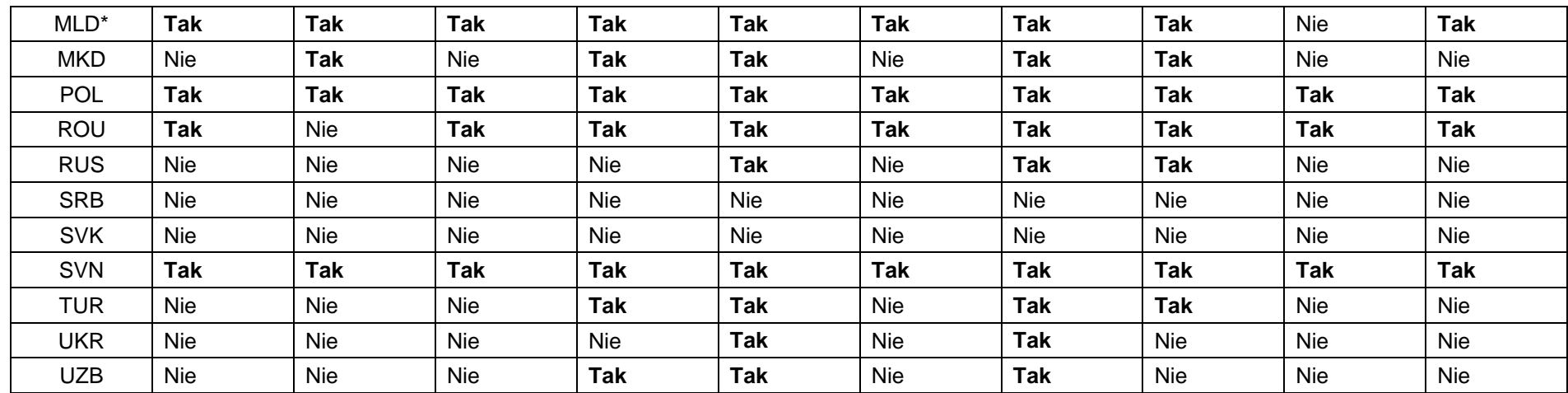

\*czasowo niedostępne

#### **C. Przykład ciągu wymienianych wiadomości:**

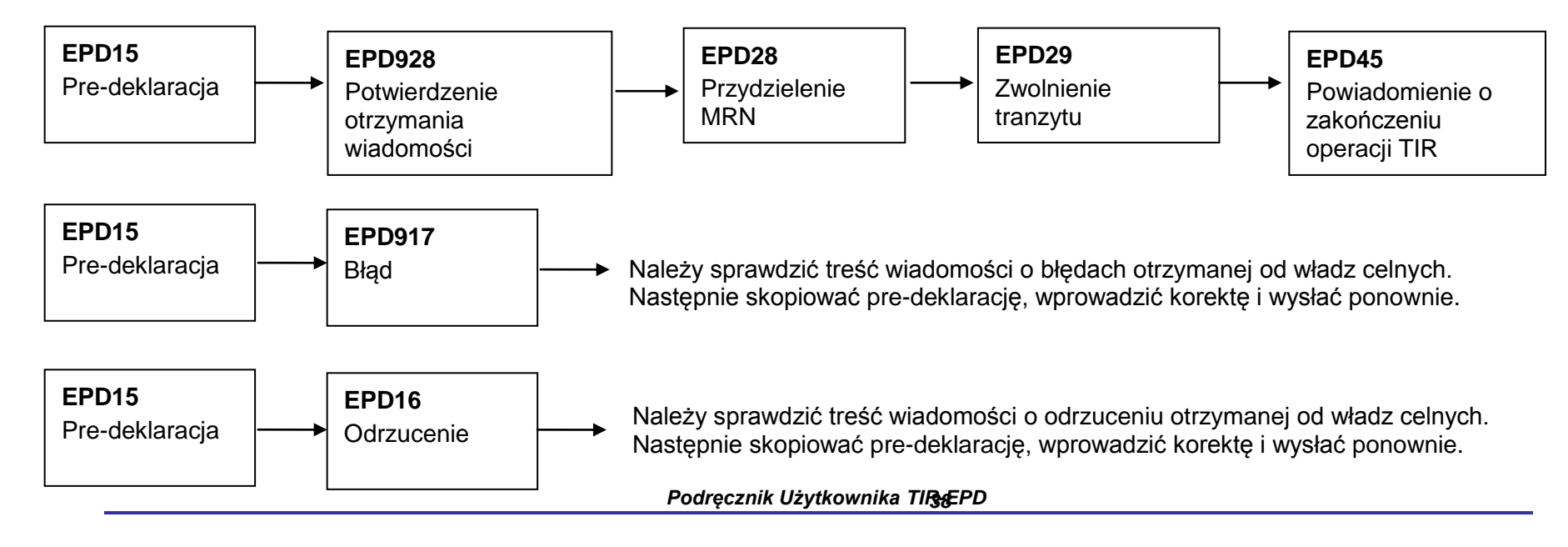

#### **D. Typy numerów referencyjnych przyznawanych przez władze celne (kierowca musi przedstawić otrzymany numer funkcjonariuszowi celnemu po przyjeździe do urzędu celnego:**

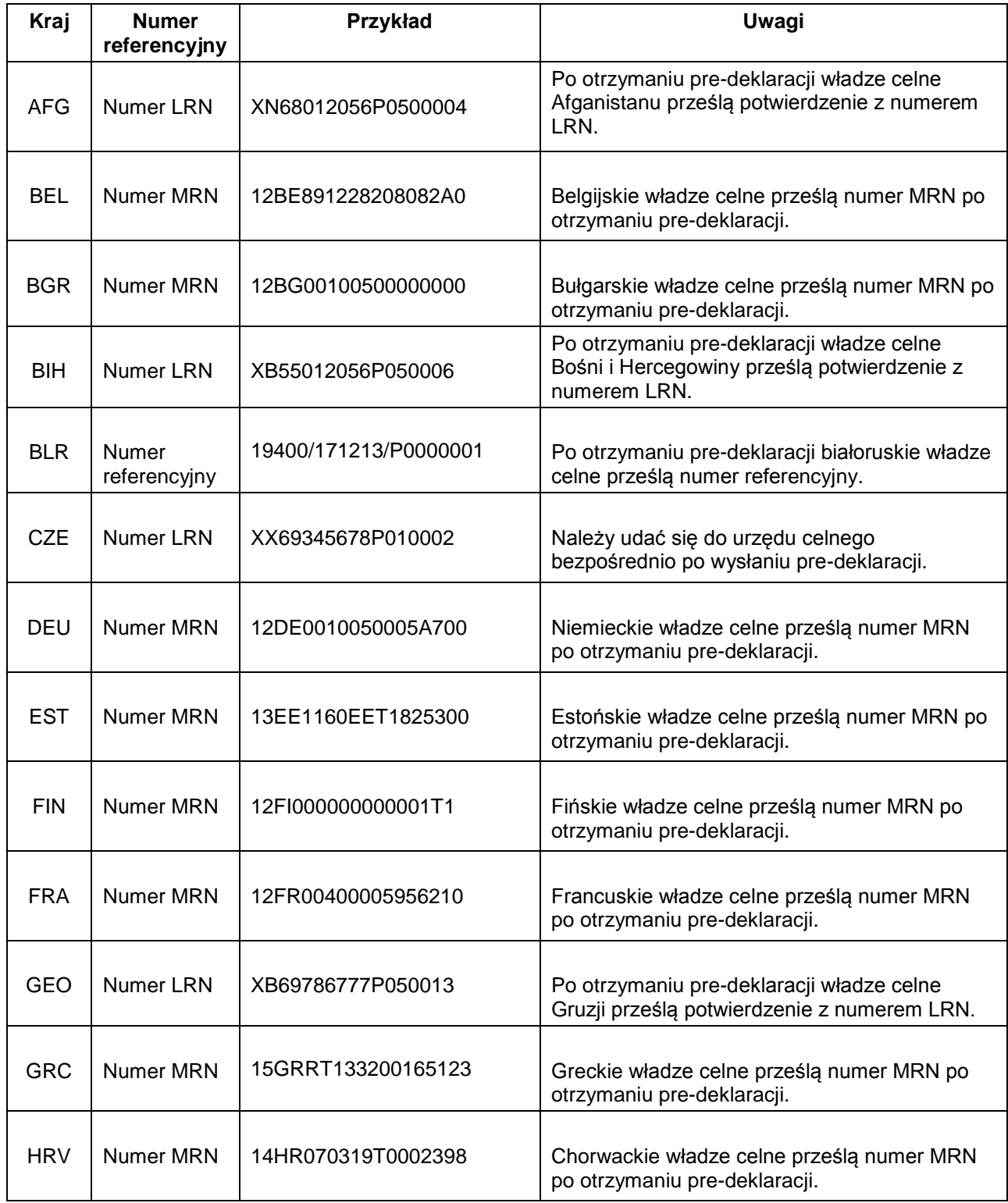

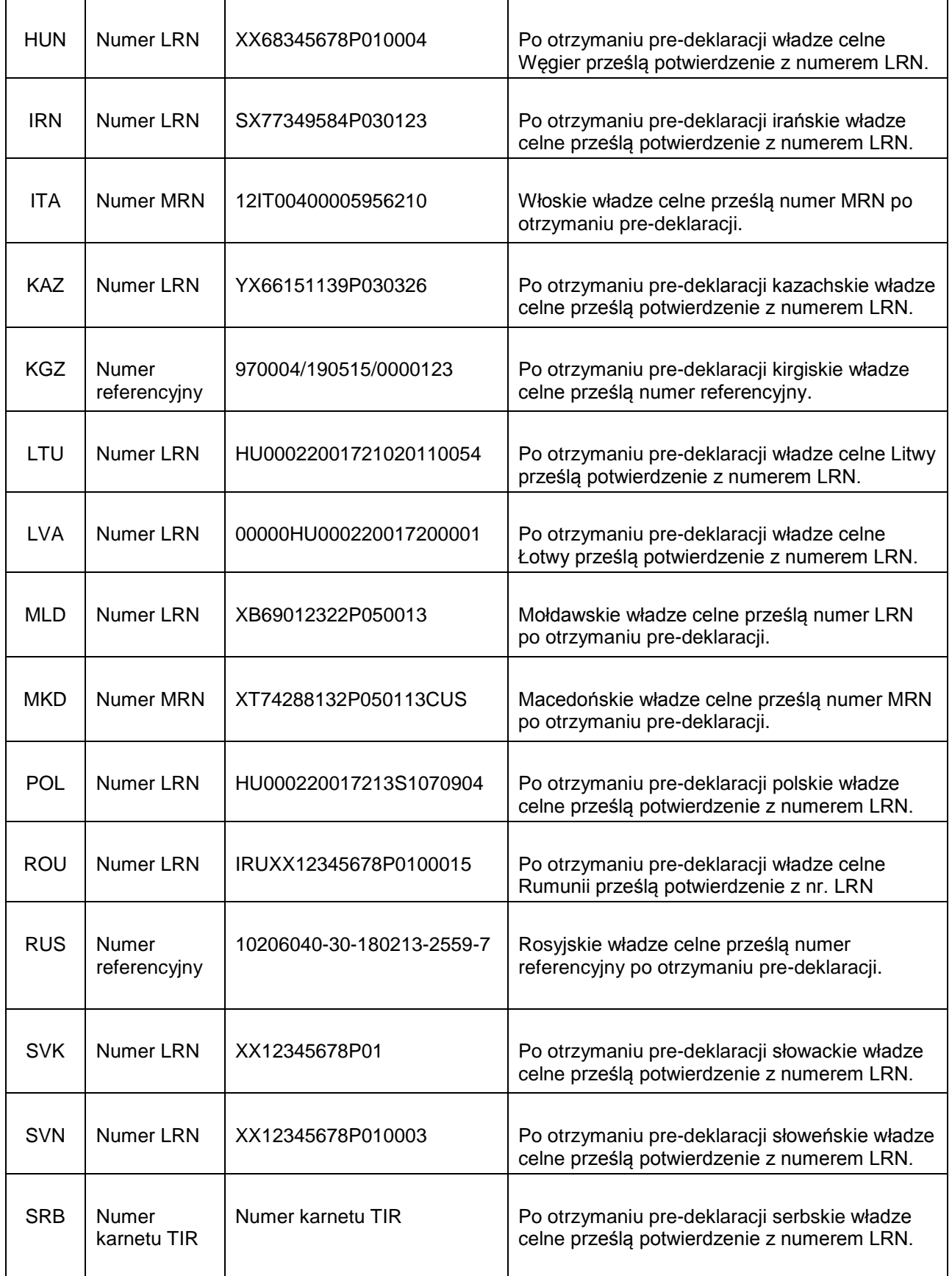

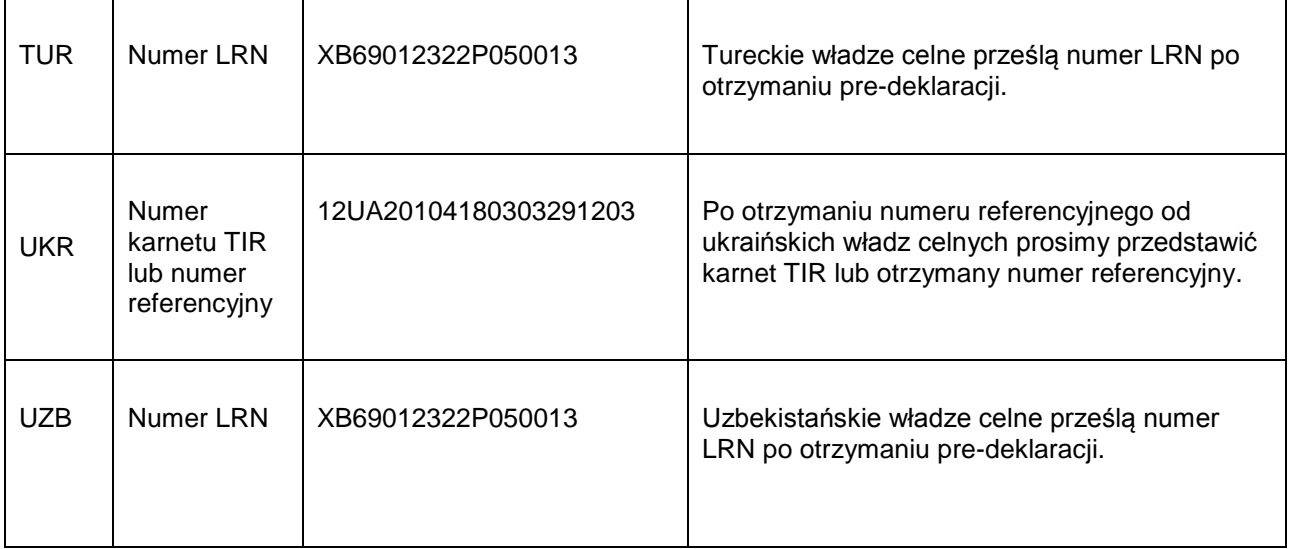